# Monitor Dell UltraSharp U3818DW Guida dell'utente

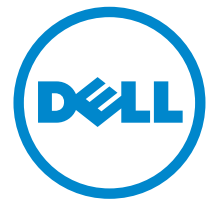

Modello: U3818DW Modello normativo: U3818DWb

## Note, avvisi ed avvertimenti

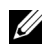

NOTA: Una NOTA indica informazioni importanti che aiutano a fare un uso migliore del computer.

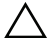

 $\triangle$  AVVISO: Un AVVISO indica danni potenziali all'hardware o la perdita di dati nel caso non vengano seguite le istruzioni.

 $\bigwedge$  AVVERTENZA: Un'AVVERTENZA indica il rischio potenziale di danni alla proprietà, lesioni personali o la morte.

2020 - 06 Rev. A05

\_\_\_\_\_\_\_\_\_\_\_\_\_\_\_\_\_\_\_

Copyright © 2017-2020 Dell Inc. Tutti i diritti riservati.

Il presente prodotto è protetto da leggi degli Stati Uniti, il copyright internazionale e la proprietà intellettuale. DellTM e il logo Dell sono marchi di Dell Inc. neglli Stati Uniti e/o altre giurisdizioni. Tutti gli altri marchi e nomi citati nel presente documento sono marchi delle rispettive società.

# Sommario

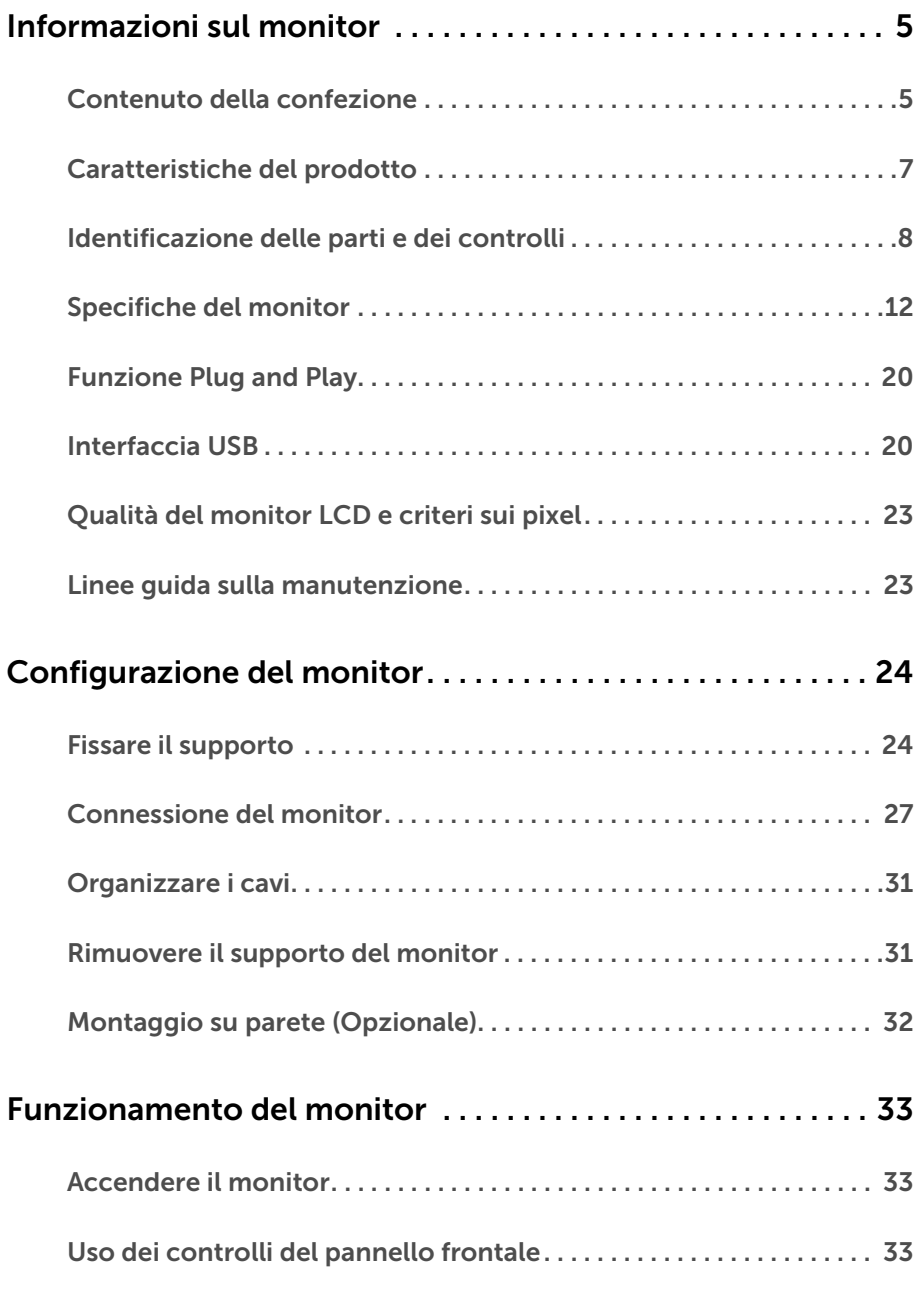

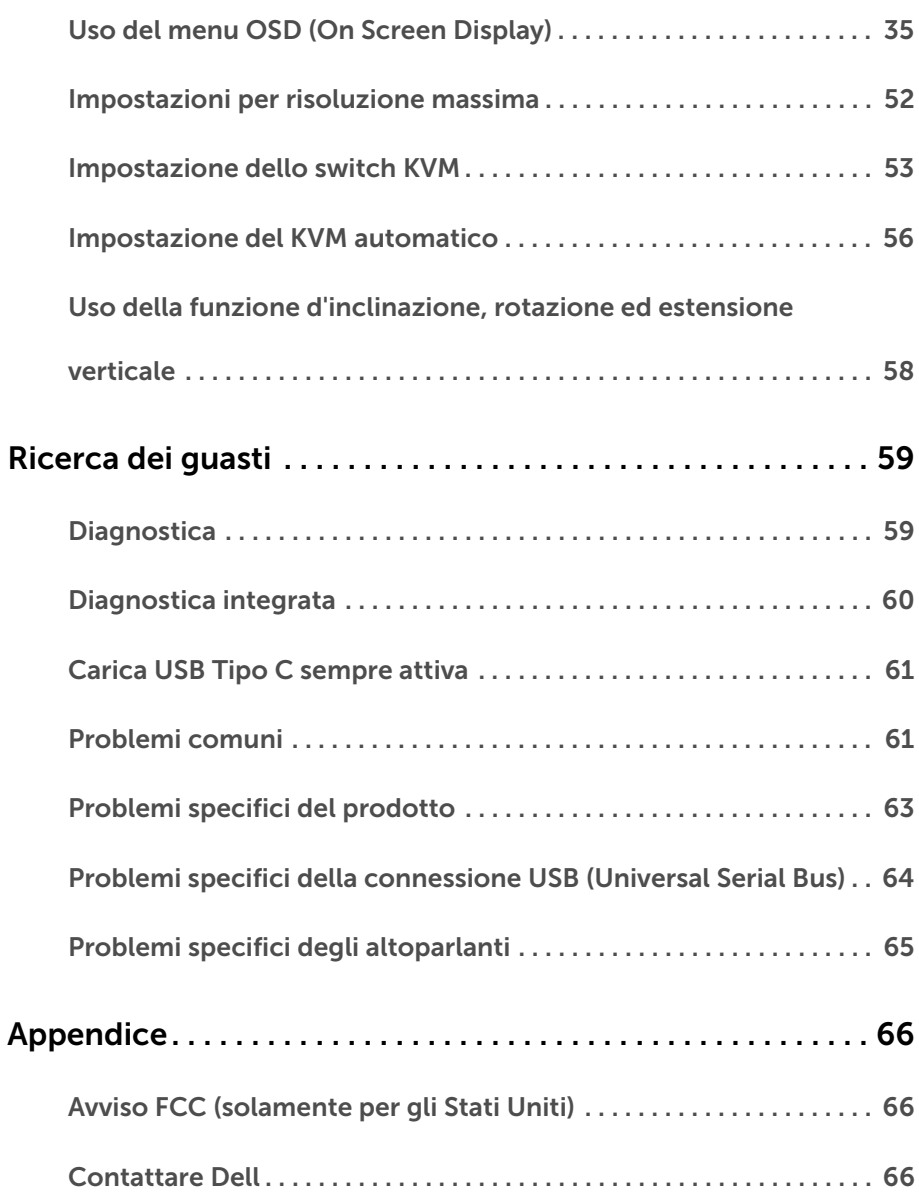

### <span id="page-4-1"></span><span id="page-4-0"></span>Contenuto della confezione

Il monitor è inviato con gli elementi mostrati di seguito. Verificare di aver ricevuto tutti i componenti e [Contattare Dell](#page-65-3) nel caso di assenza di uno di questi.

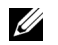

NOTA: Alcuni elementi potrebbero essere accessori optional e potrebbero non essere inviati insieme al monitor. Alcune funzioni o supporti potrebbero non essere disponibili in alcuni paesi.

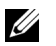

NOTA: Per impostare con qualsiasi altro supporto, si prega di consultare la guida di installazione del supporto per le istruzioni di installazione.

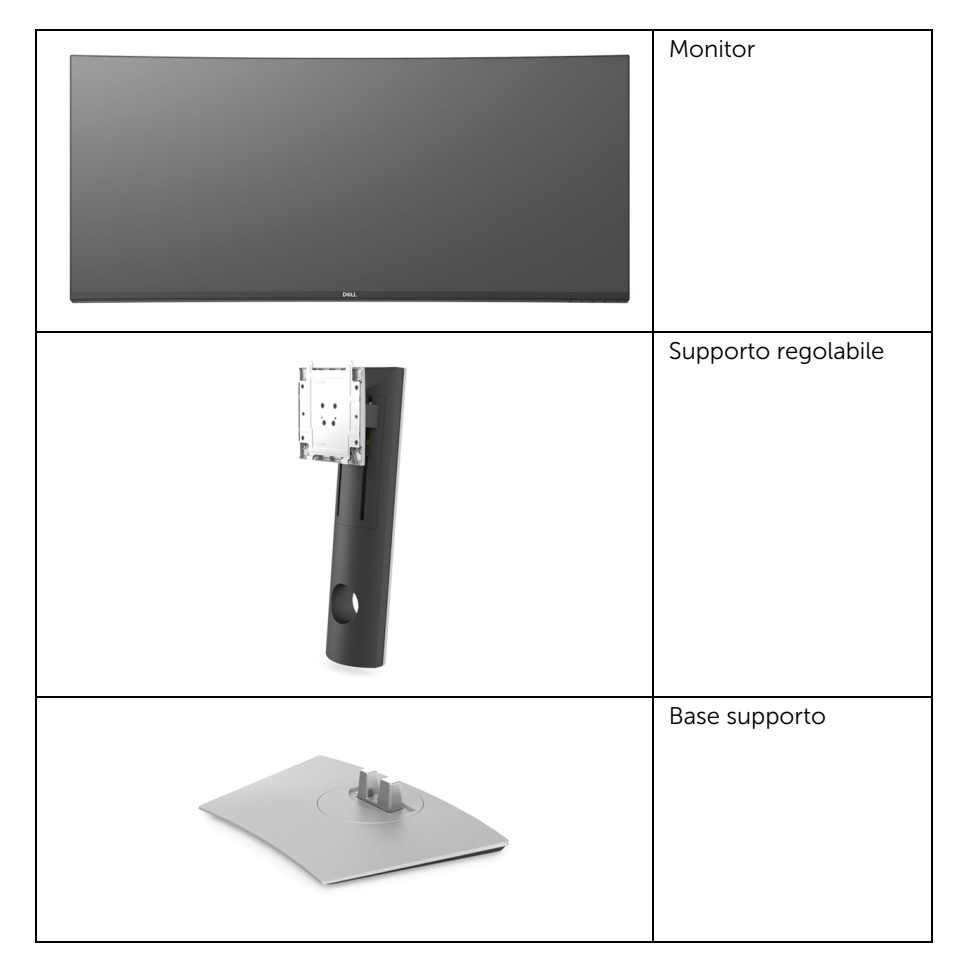

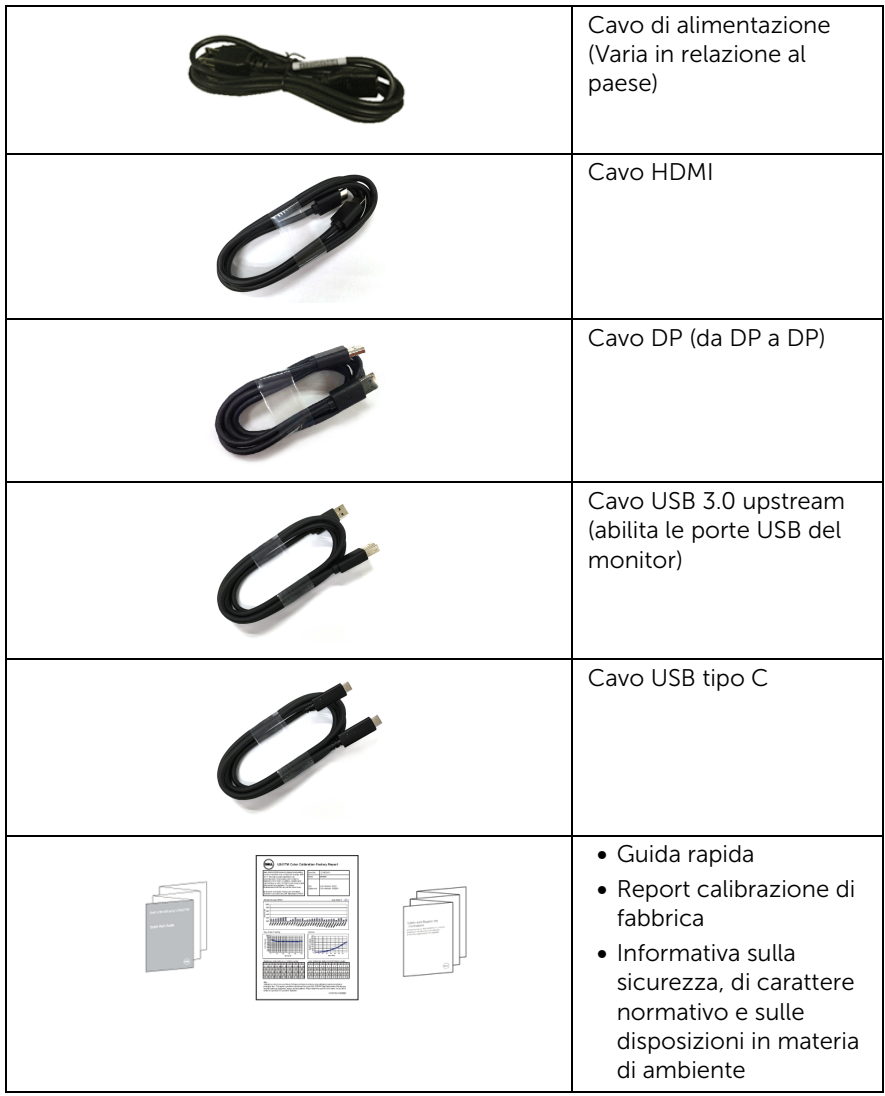

### <span id="page-6-0"></span>Caratteristiche del prodotto

Il monitor Dell U3818DW ha uno schermo LCD a matrice attiva TFT (Thin-Film Transistor) e retroilluminazione LED. Le caratteristiche del monitor includono:

- Area visibile dello schermo di 95,29 cm (37,5 pollici) (misurata in diagonale). Risoluzione 3840 x 1600 (21:9), più supporto schermo intero per risoluzioni più basse.
- Ampio angolo di visualizzazione che permette la visualizzazione sia in piedi che seduti.
- Gamma colore del 99% sRGB con media Delta E < 2.
- Supporta le sorgenti HDMI, USB tipo C, DisplayPort.
- USB tipo C singolo per alimentare un notebook compatibile durante la ricezione del segnale video e dati.
- Funzioni per la regolazione di inclinazione, girevole e prolunga verticale.
- La cornice ultra sottile riduce lo spazio in caso di utilizzo con più monitor, consentendo in questo modo di rendere migliore l'esperienza di visualizzazione.
- Supporto removibile e fori di fissaggio di tipo VESA™ (Video Electronics Standards Association) da 100 mm per soluzioni di montaggio flessibili.
- Plug and play se supportato dal sistema.
- Lo switch KVM integrato consente di controllare fino a 2 computer da un singolo set di tastiere e mouse collegato al monitor.
- Supporta KVM automatico per la configurazione di più ingressi.
- Regolazioni On-Screen Display (OSD) per facilitare la configurazione e l'ottimizzazione dello schermo.
- Blocco dei tasti accensione e menu.
- Foro fissaggio blocco di sicurezza.
- Blocco supporto.
- Consumo in standby di 0,5 W in modalità sleep.
- Ottimizzare il comfort degli occhi con uno schermo senza sfarfallii.
- NOTA: I possibili effetti a lungo termine delle emissioni di luce blu dal monitor possono causare danni agli occhi, incluso affaticamento o dolore agli occhi. La funzione ComfortView è progettata per ridurre la quantità di luce blu emessa dal monitor per ottimizzare il comfort degli occhi.
	- Supporta le modalità di selezione Immagine per l'immagine (PBP) e Immagine nell'immagine (PIP).

### <span id="page-7-0"></span>Identificazione delle parti e dei controlli

#### Vista frontale

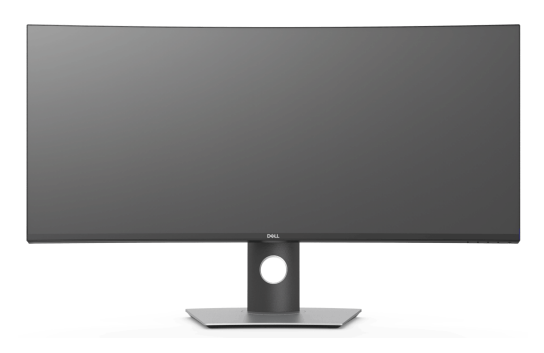

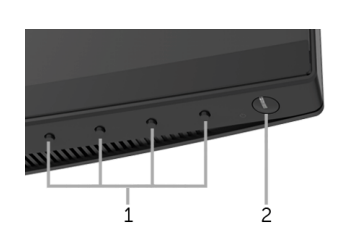

#### Controlli del pannello frontale

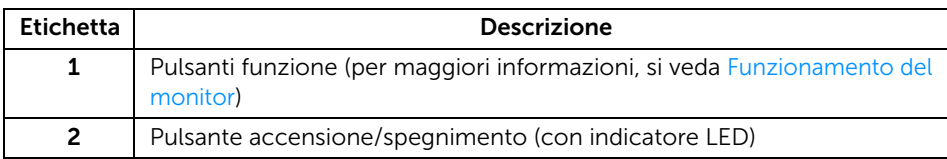

#### Vista posteriore

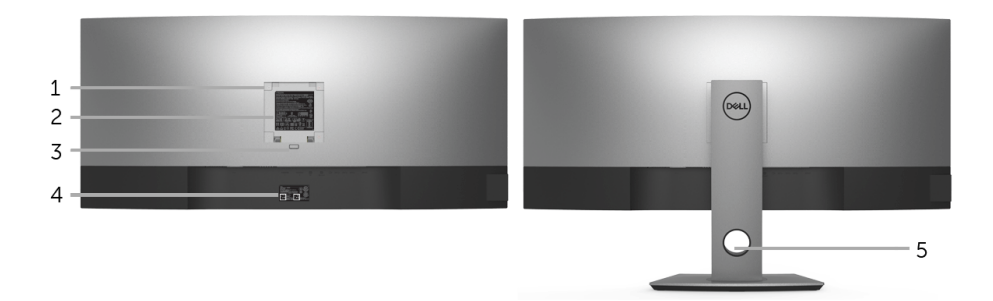

#### Vista posteriore con supporto del monitor

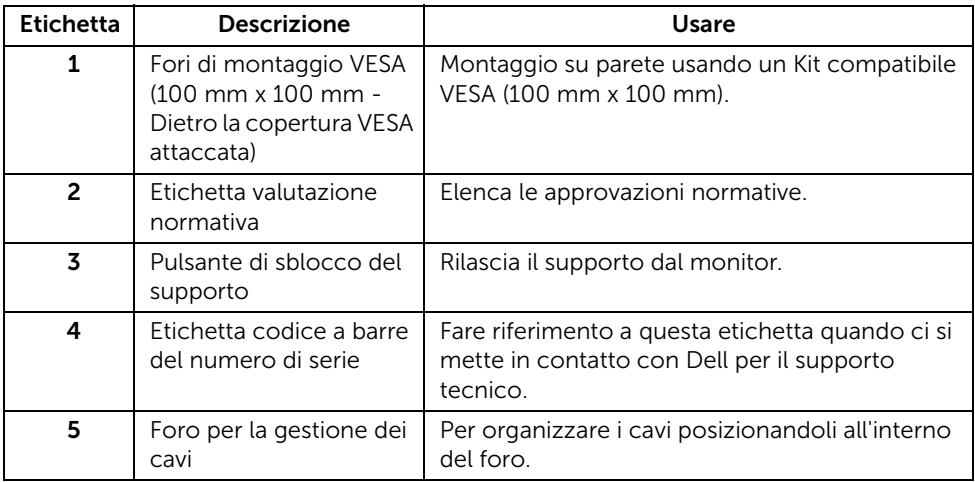

#### Vista laterale

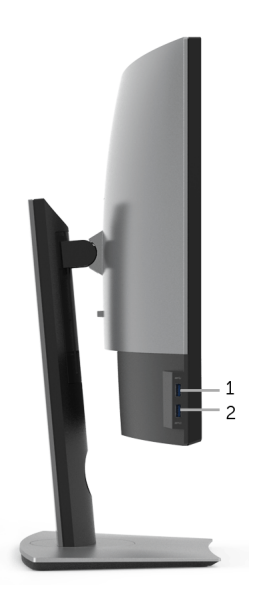

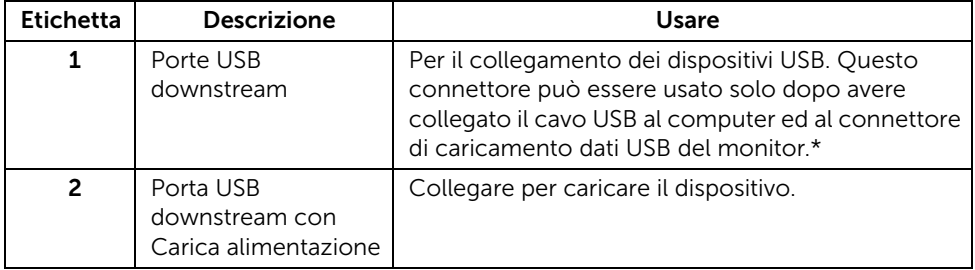

\* Per evitare interferenze di segnale, quando un dispositivo USB wireless viene collegato a una porta USB downstream, si consiglia di NON collegare altri dispositivi USB alle porte vicine.

#### Vista dal basso

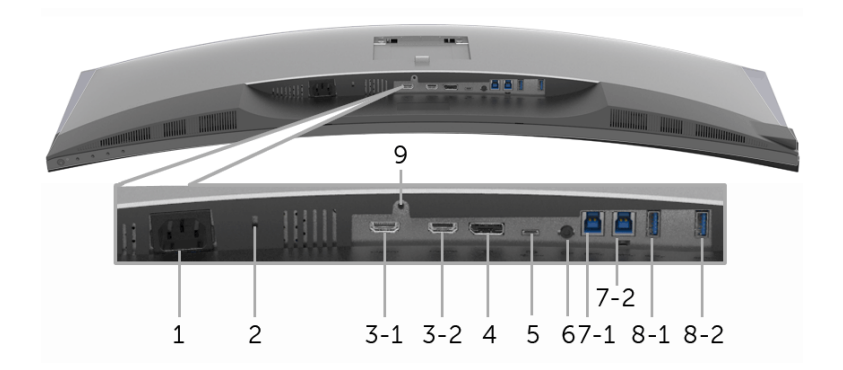

#### Vista dal basso senza supporto del monitor

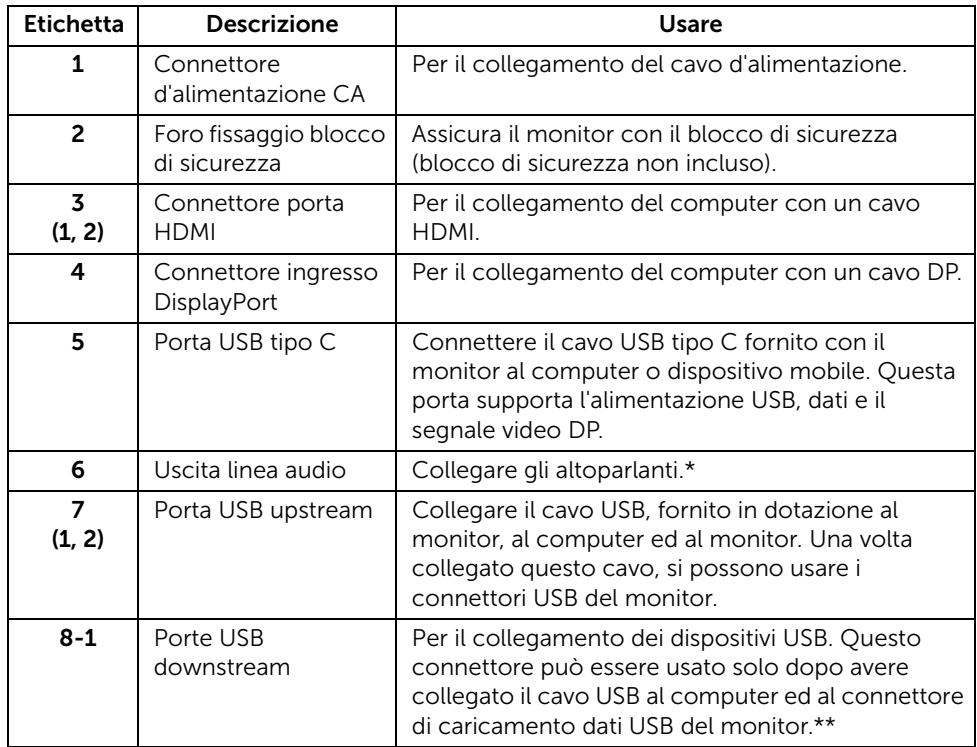

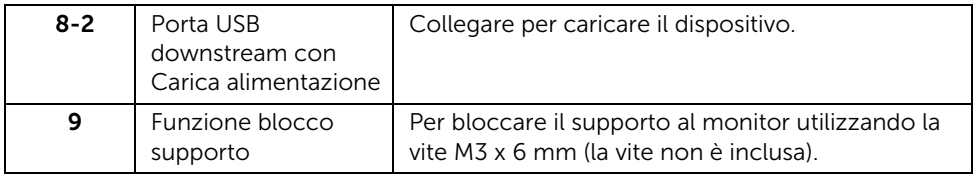

\* L'uso delle cuffie non è supportato per il connettore di uscita audio.

\*\* Per evitare interferenze di segnale, quando un dispositivo USB wireless viene collegato a una porta USB downstream, si consiglia di NON collegare altri dispositivi USB alle porte vicine.

### <span id="page-11-1"></span><span id="page-11-0"></span>Specifiche del monitor

### Specifiche schermo piatto

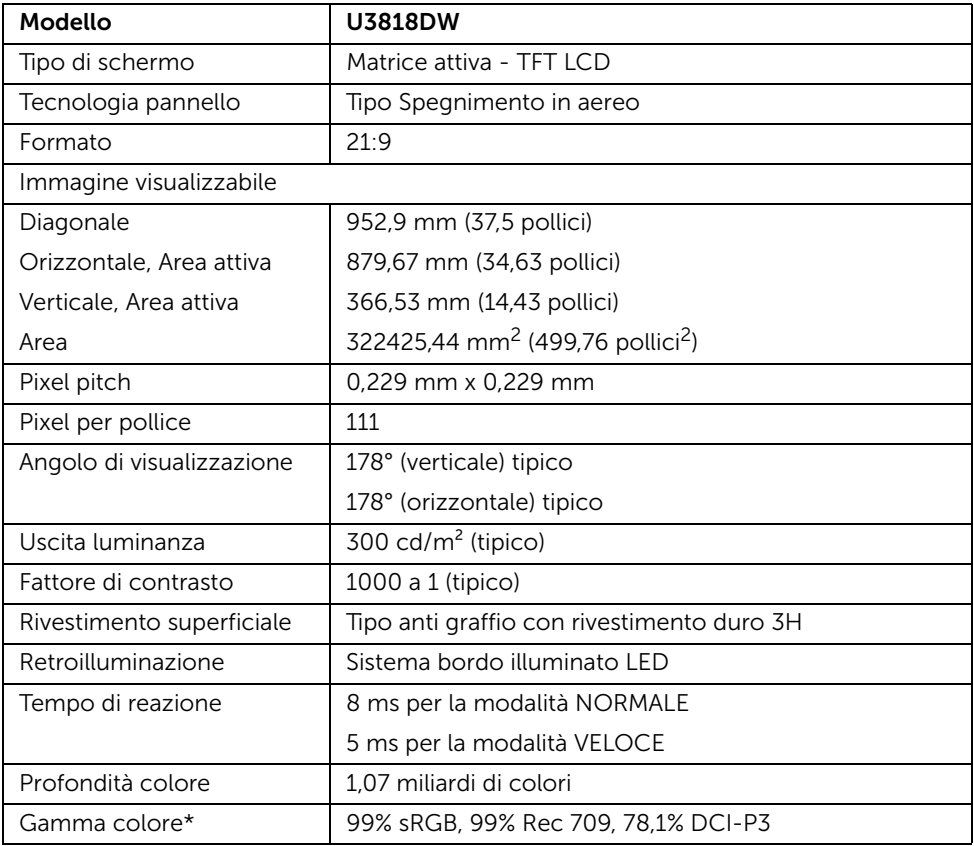

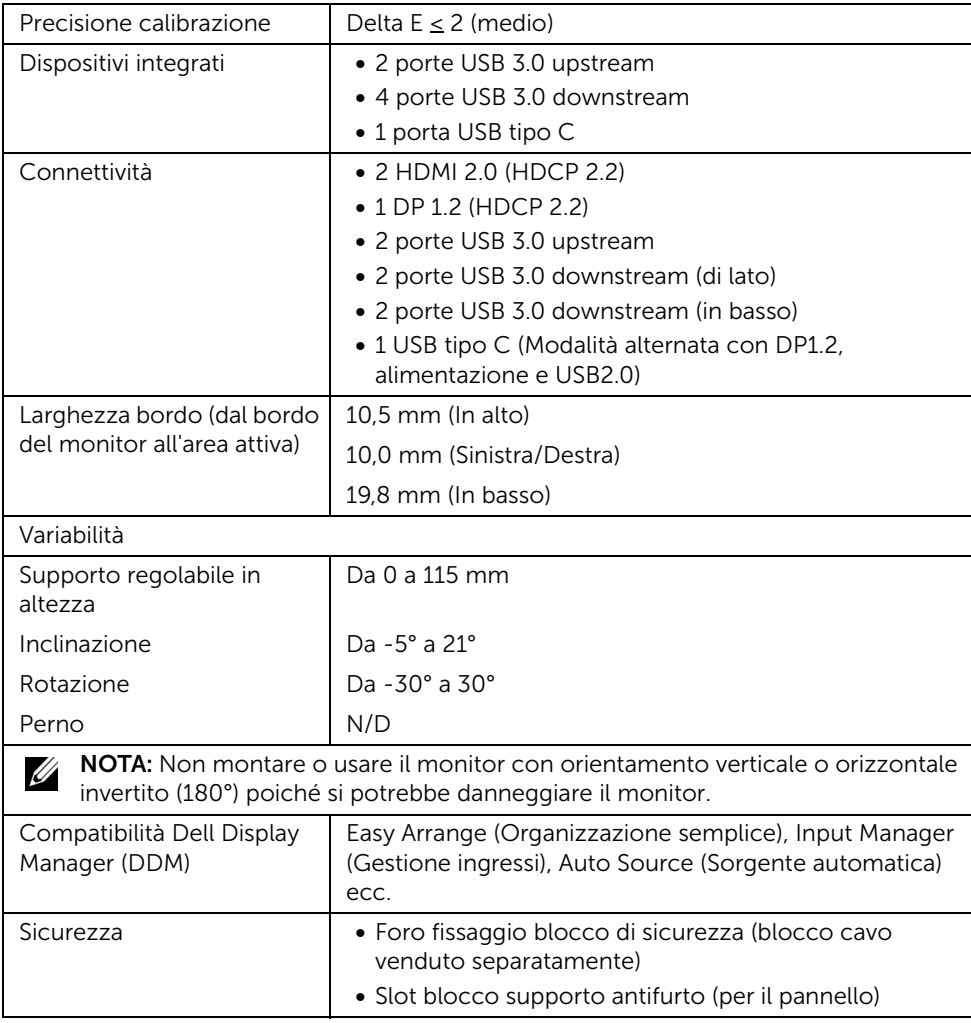

\* Solo nativa pannello in predefinito Modalità personalizzata.

### Specifiche sulla risoluzione

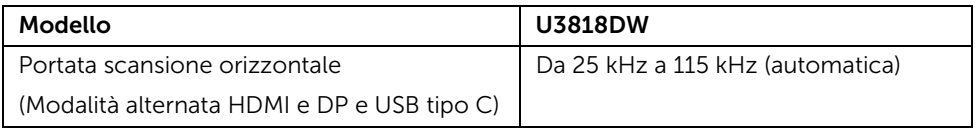

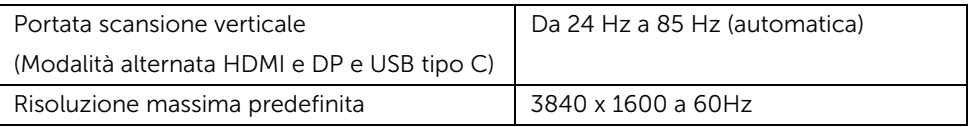

#### Modalità video supportate

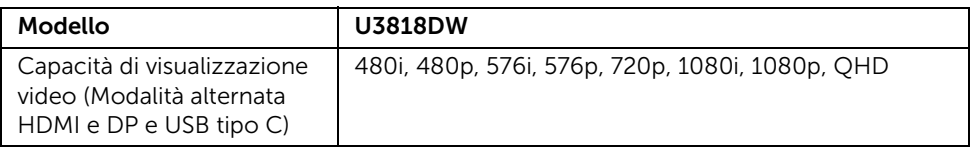

#### Modalità di visualizzazione predefinite

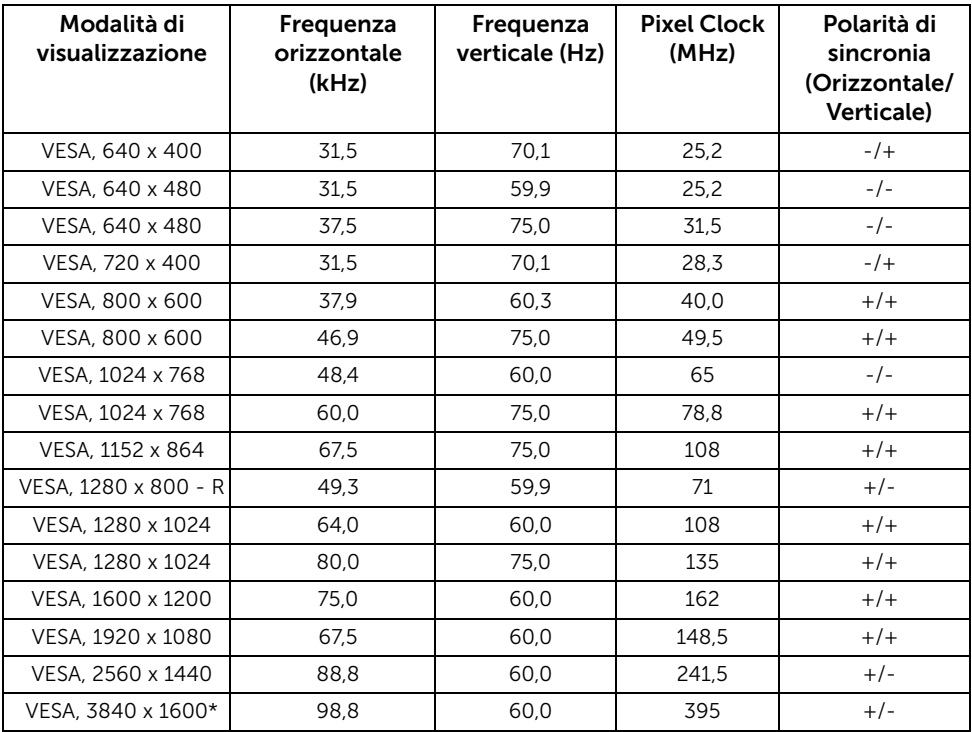

\* Richiede una scheda grafica in grado di supportare HDMI 2.0.

#### Specifiche elettriche

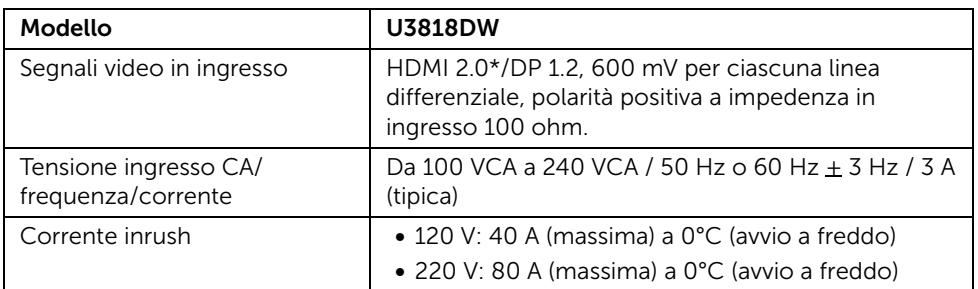

\* Non supporta le specifiche opzionali HDMI 2.0, incluso HDMI Ethernet Channel (HEC), Audio Return Channel (ARC), standard per formati e risoluzioni 3D, e standard per risoluzione cinema digitale 4K.

#### Specifiche altoparlante

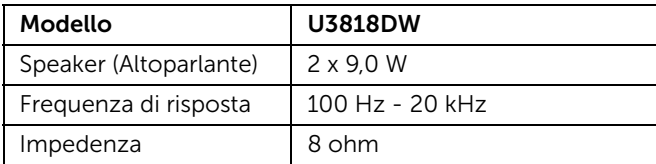

#### Caratteristiche fisiche

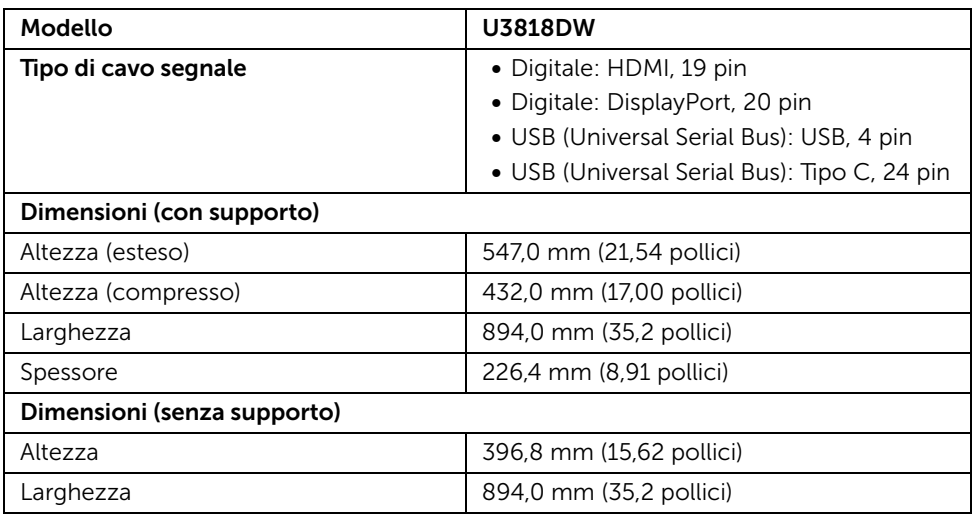

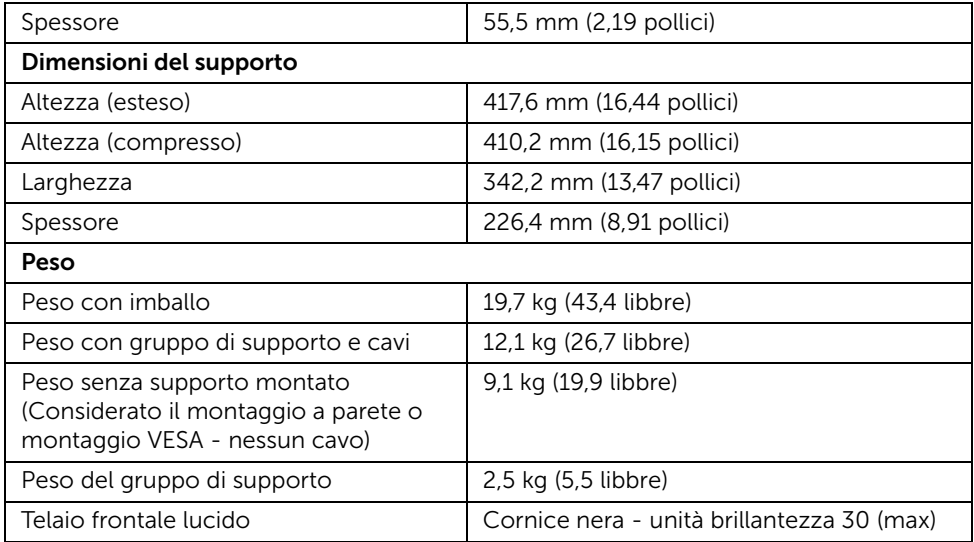

### Caratteristiche ambientali

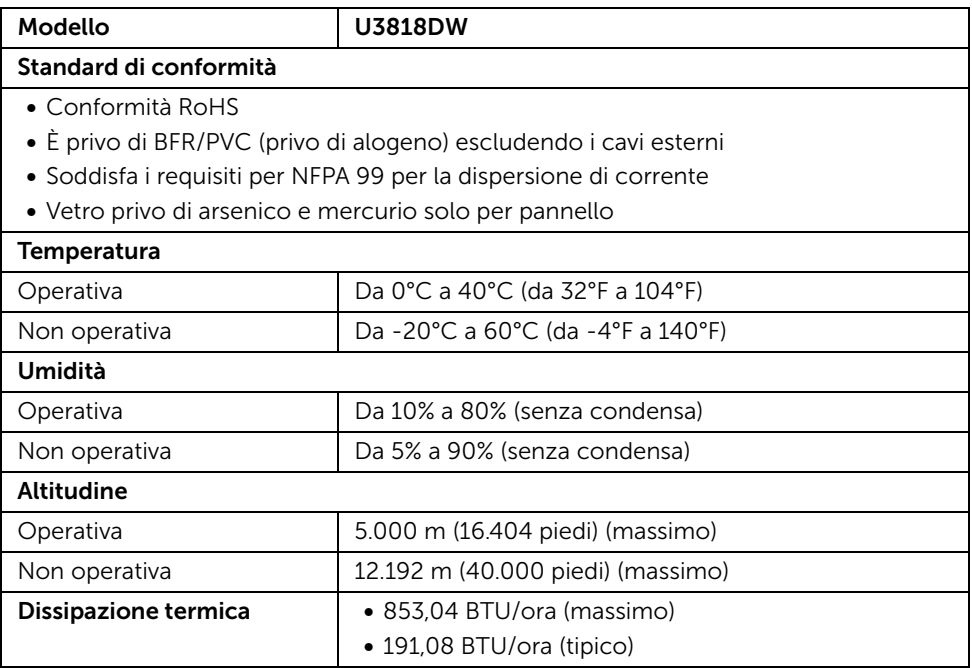

#### <span id="page-16-0"></span>Modalità gestione energia

Se si ha una scheda di visualizzazione conforme DPM™ di VESA o il software installato nel PC, il monitor è in grado di ridurre il consumo energetico quando non è utilizzato. Questa modalità viene denominata *Modalità risparmio energia*\*. Quando il computer rileva l'input dalla tastiera, dal mouse o altri dispositivi, il monitor riprende automaticamente il funzionamento. La tabella seguente riporta il consumo e le segnalazioni relative alla caratteristica di risparmio automatico del'energia.

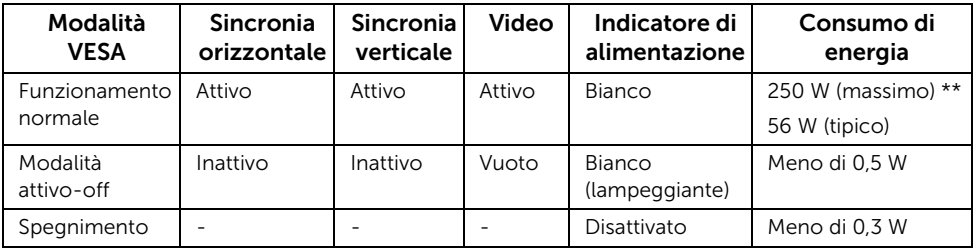

Il menu OSD funziona solo in modalità operativa normale. In Modalità attivo-off sarà visualizzato il seguente messaggio quando è premuto un tasto qualsiasi:

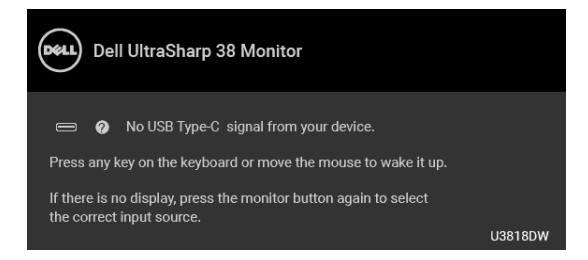

Riattivare il computer ed il monitor per accedere al menu OSD.

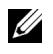

NOTA: Il messaggio potrebbe essere leggermente diverso in base al segnale di ingresso collegato.

\* Per avere consumi pari a zero quando l'unità è su OFF è necessario staccare il cavo di alimentazione dal monitor.

\*\* Potenza massima assorbita con luminanza massima e USB attiva.

Il presente documento è solo informativo e riflette le prestazioni in laboratorio. Il prodotto può rispondere in modo diverso, in relazione al software, ai componenti e alle periferiche ordinate. Non vi è alcun obbligo di aggiornare tali informazioni. Di conseguenza, l'utente non deve fare affidamento su tali informazioni nel prendere decisioni circa le tolleranze elettriche o altro. Non è data alcuna garanzia espressa o implicita sulla precisione o completezza.

### Assegnazione dei Pin

#### Connettore DisplayPort

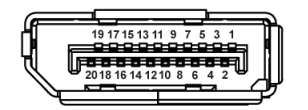

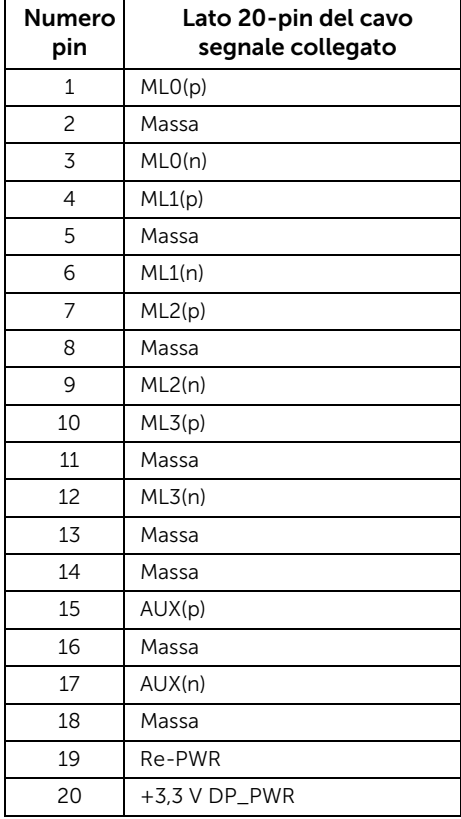

#### Connettore HDMI

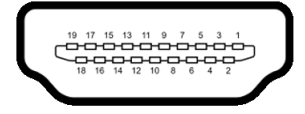

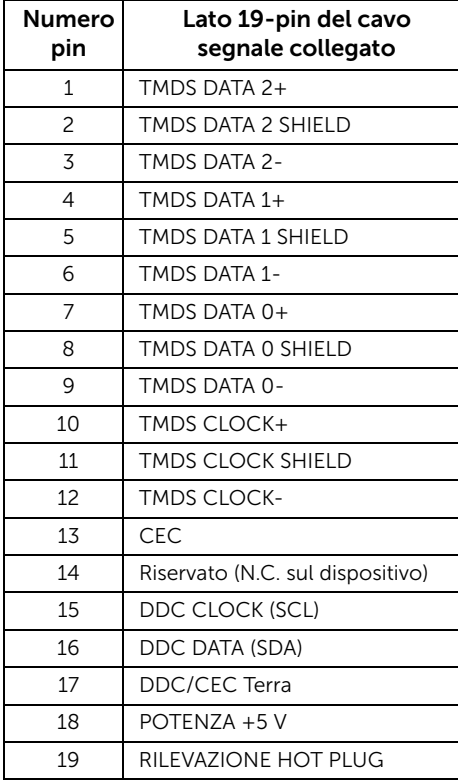

### <span id="page-19-0"></span>Funzione Plug and Play

Il monitor può essere installato su qualsiasi sistema compatibile Plug and Play. Il monitor fornisce automaticamente al computer il proprio EDID (Extended Display Identification Data) utilizzando i protocolli DDC (Display Data Channel) in modo che il sistema possa configurare e ottimizzare i parametri del monitor. La maggior parte delle installazioni del monitor è automatica; se desiderato si possono selezionare altre impostazioni. Fare riferimento a [Funzionamento del monitor](#page-32-3) per altre informazioni sulla modifica delle impostazioni del monitor.

### <span id="page-19-1"></span>Interfaccia USB

Questa sezione fornisce informazioni sulle porte USB disponibili sul monitor.

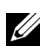

NOTA: Il monitor è compatibile con USB 3.0 Super-Speed.

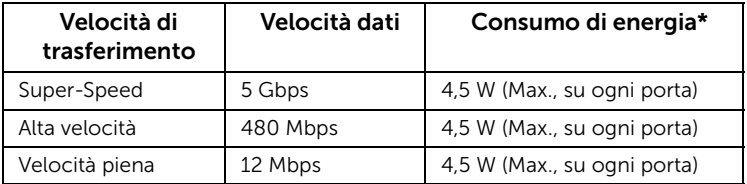

\* Fino a 2 A sulla porta USB a valle (porta con icona batteria  $\mathcal{S}S\leftarrow 0$ ) con dispositivi confori a BC1.2 o dispositivi USB normali.

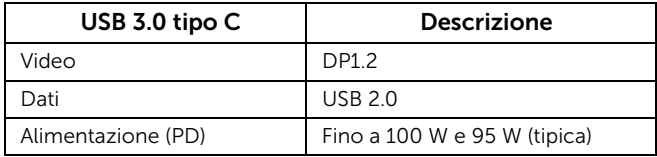

#### Connettore USB Upstream

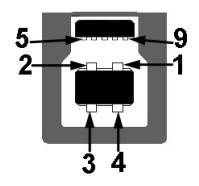

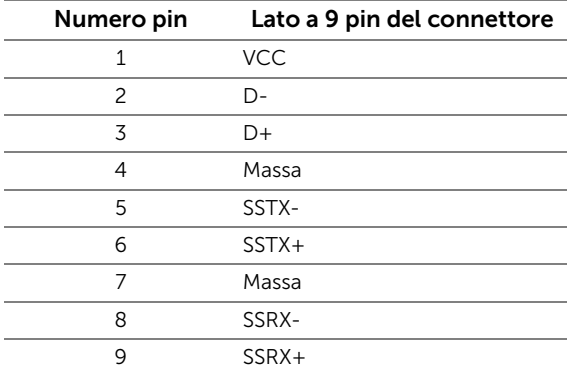

#### Connettore USB Downstream

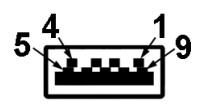

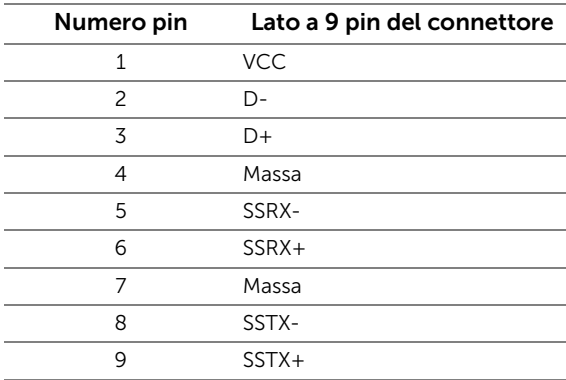

#### Connettore USB Tipo C

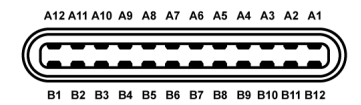

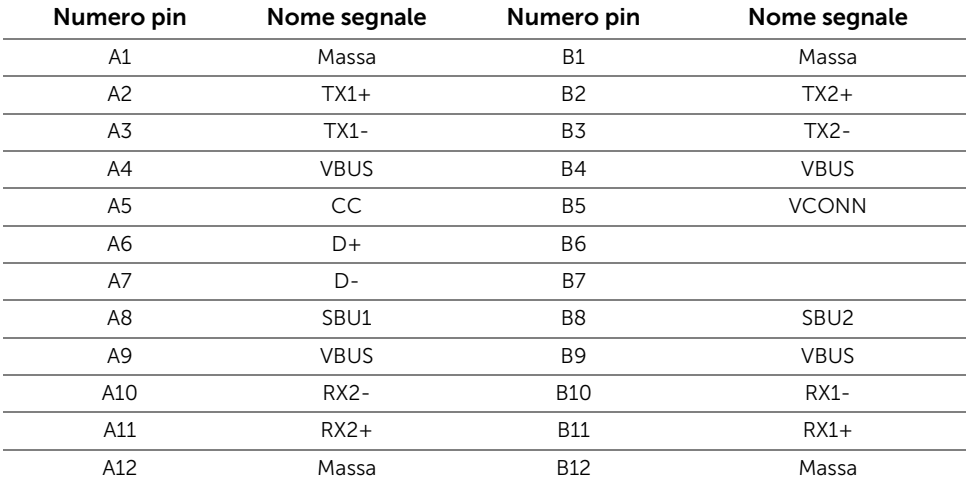

#### Porte USB

- 1 USB tipo C in basso
- 2 USB 3.0 upstream in basso
- 2 USB 3.0 downstream in basso
- 2 USB 3.0 downstream di lato
- Porta di alimentazione la porta con l'icona batteria  $\mathbf{S}S\text{-}0$ ; supporta la funzione di ricarica rapida se il dispositivo è conforme a BC1.2.

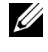

NOTA: La funzionalità USB 3.0 richiede un computer conforme agli standard USB 3.0.

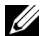

NOTA: L'interfaccia USB del monitor funziona solo quando il monitor è acceso o in modalità risparmio energetico. Se il monitor viene spento e poi riacceso, le periferiche connesse potrebbero impiegare alcuni secondi per riprendere la normale funzionalità.

### <span id="page-22-0"></span>Qualità del monitor LCD e criteri sui pixel

Durante la procedura di produzione dei monitor LCD, non è anomalo che uno o più pixel restino fissi in uno stato immutato che sono difficili da rilevare e non influenzano la qualità di visualizzazione o d'uso. Per altre informazioni sulla qualità dei monitor Dell e dei pixel, si supporto Dell all'indirizzo: <http://www.dell.com/support/monitors>.

### <span id="page-22-1"></span>Linee guida sulla manutenzione

#### Pulizia del monitor

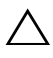

AVVISO: Leggere con attenzione le presenti [Istruzioni di sicurezza](#page-65-4) prima di pulire  $\overline{a}$  il monitor.

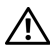

#### AVVERTENZA: Prima di pulire monitor, scollegare il cavo di alimentazione del monitor dalla presa elettrica.

Per una maggiore praticità, seguire le istruzioni riportate di seguito durante il disimballaggio, la pulizia, o il trasporto del monitor:

- Per pulire lo schermo antistatico, inumidire leggermente un panno morbido e pulito. Se possibile, utilizzare un fazzoletto specifico per la pulizia dello schermo o una soluzione adatta al rivestimento antistatico. Non usare benzene, diluenti, ammoniaca, sostanze abrasive o aria compressa.
- Usare un panno leggermente inumidito con acqua calda per pulire il monitor. Evitare di usare detergenti di alcun tipo, perché alcuni detergenti lasciano una patina lattiginosa sulle plastiche.
- Se si nota della polvere bianca sul monitor, quando lo si disimballa, pulirla con un panno.
- Maneggiare con cura il monitor perché le plastiche di colore scuro sono più delicate di quelle di colore chiaro, e si possono graffiare mostrando segni bianchi.
- Per aiutare il monitor a mantenere la migliore qualità d'immagine, usare uno screensaver dinamico e spegnere il monitor quando non è in uso.

### <span id="page-23-1"></span><span id="page-23-0"></span>Fissare il supporto

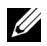

NOTA: Il supporto è staccato quando il monitor è inviato dalla fabbrica.

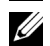

NOTA: È applicabile al monitor con il supporto. Per impostare con qualsiasi altro supporto, si prega di consultare la guida di installazione rispettivi supporto per le istruzioni di installazione.

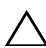

#### AVVISO: Non rimuovere il monitor dalla confezione prima di collegare il supporto.

Attaccare il monitor al supporto:

- 1 Seguire le istruzioni sul cartone per rimuovere il supporto dal cuscino superiore che lo tiene fermo.
- 2 Inserire completamente i blocchi della base del supporto nelle aperture del supporto.
- 3 Sollevare l'impugnatura della vite e ruotarla in senso orario.
- 4 Una volta stretta la vite, ripiegare l'impugnatura della vite nell'apertura.

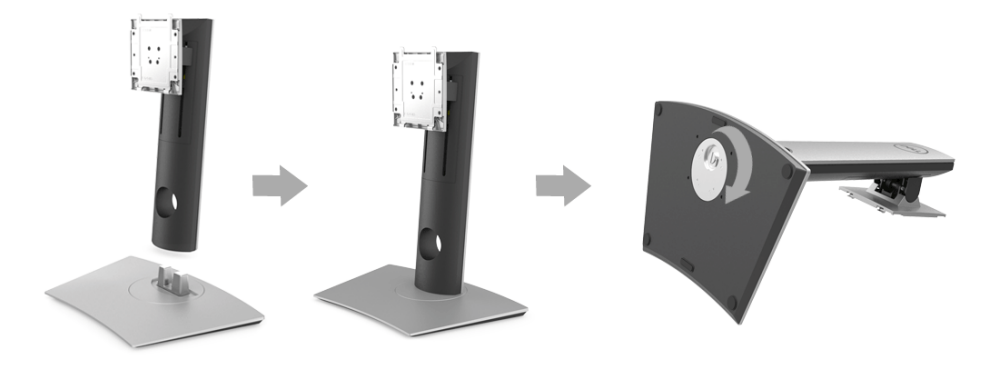

5 Sollevare il coperchio come mostrato in modo da esporre l'area VESA per il gruppo del supporto.

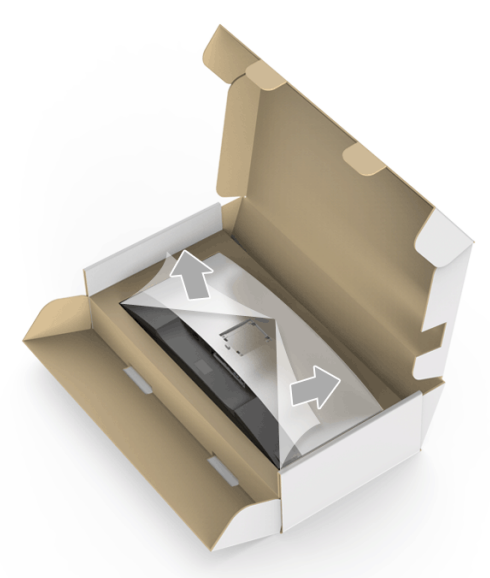

- 6 Fissare il gruppo di supporto al monitor.
	- a Inserire la scanalatura sul retro del monitor sulle due linguette che si trovano sulla parte superiore del supporto.
	- **b** Premere il supporto finché scatta in posizione.

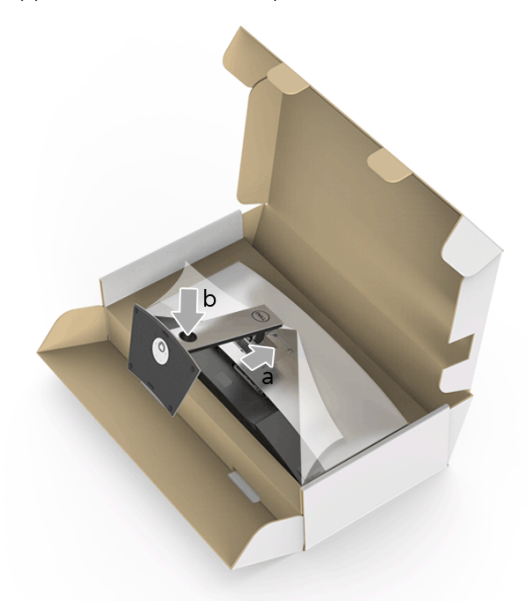

7 Sistemare il monitor in posizione verticale.

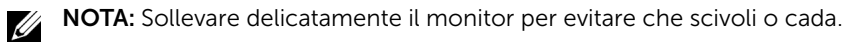

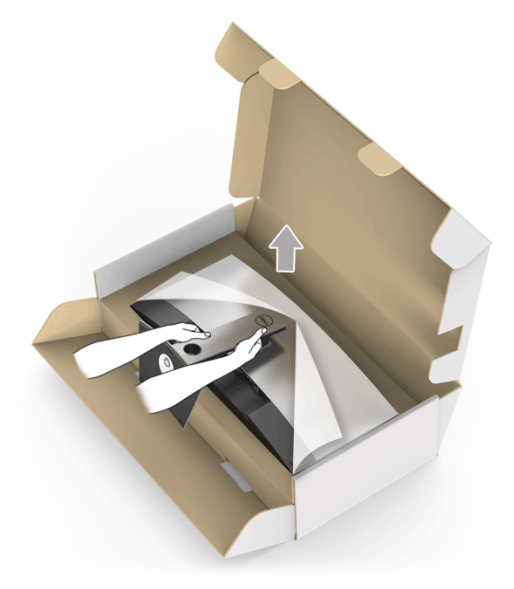

8 Rimuovere il coperchio dal monitor.

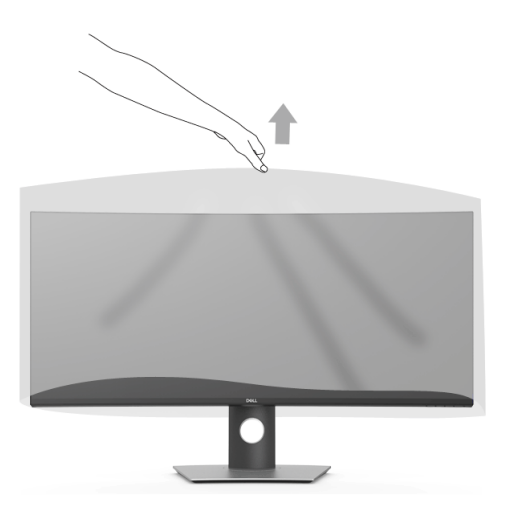

### <span id="page-26-0"></span>Connessione del monitor

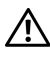

AVVERTENZA: Prima di iniziare le procedure descritte nella presente sezione, attenersi alle [Istruzioni di sicurezza](#page-65-4).

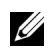

NOTA: Non collegare al contempo tutti i cavi al computer.

Per connetter il monitor al computer:

- 1 Spegnere il computer e staccare il cavo di alimentazione.
- 2 Collegare il cavo HDMI/DP/USB tipo C dal monitor al computer o al dispositivo USB tipo C.

#### Collegamento del cavo HDMI

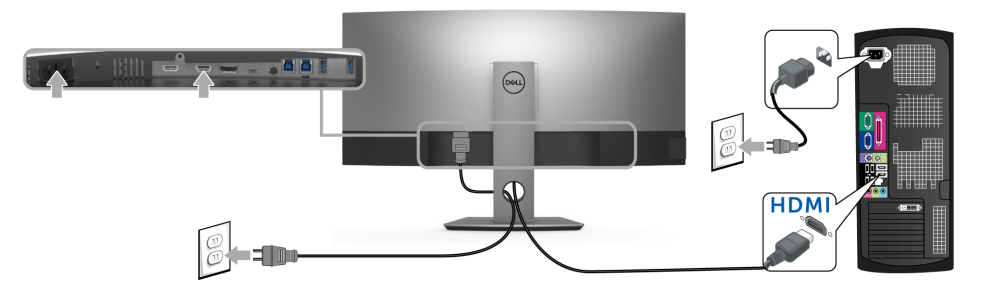

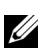

NOTA: L'impostazione di fabbrica predefinita in U3818DW è HDMI 2.0. Se il monitor non mostra alcun contenuto quando viene collegato il cavo HDMI, seguire le procedure di seguito per cambiare le impostazioni da HDMI 2.0 a HDMI 1.4:

- Premere il secondo pulsante accanto al pulsante **per attivare il menu OSD.**
- Usare i pulsanti  $\bigcirc$  e  $\bigcirc$  per evidenziare Input Source (Origine ingresso) e usare il pulsante  $\bullet$  per accedere al sottomenu.
- Usare i pulsanti  $\Diamond$  e  $\Diamond$  per evidenziare HDMI.
- Tenere premuto il pulsante  $\vee$  per circa 10 secondi, viene visualizzato il messaggio di configurazione HDMI.

Usare il pulsante  $\blacktriangleright$  per selezionare **Disable (Disabilita)** e cambiare le impostazioni.

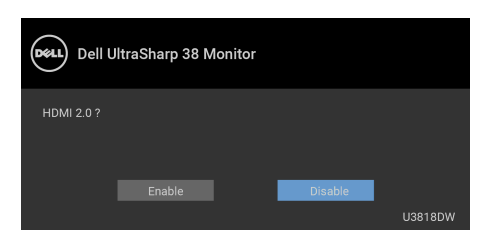

Ripetere i passaggi precedenti per cambiare le impostazioni del formato HDMI, se necessario.

#### Collegamento del cavo DisplayPort (da DP a DP)

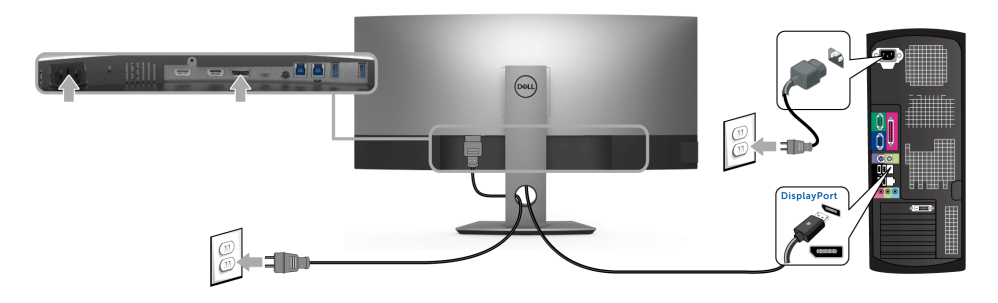

NOTA: L'impostazione di fabbrica predefinita in U3818DW è DP1.2. Se il monitor non mostra alcun contenuto quando viene collegato il cavo DP, seguire le procedure di seguito per cambiare le impostazioni da DP1.2 a DP1.1:

- Premere il secondo pulsante accanto al pulsante  $\bigoplus$  per attivare il menu OSD.
- Usare i pulsanti  $\bigcirc$  e  $\bigcirc$  per evidenziare Input Source (Origine ingresso) e usare il pulsante  $\langle \cdot \rangle$  per accedere al sottomenu.
- Usare i pulsanti  $\bigcirc$  e  $\bigcirc$  per evidenziare DP.
- Tenere premuto il pulsante  $\blacktriangledown$  per circa 10 secondi, viene visualizzato il messaggio di configurazione DP.

Usare il pulsante  $\heartsuit$  per selezionare **Disable (Disabilita)** e cambiare le impostazioni.

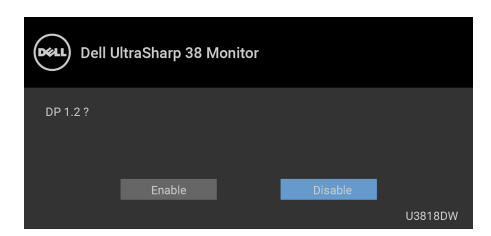

Ripetere i passaggi precedenti per cambiare le impostazioni del formato DP, se necessario.

#### Collegare il cavo USB tipo C

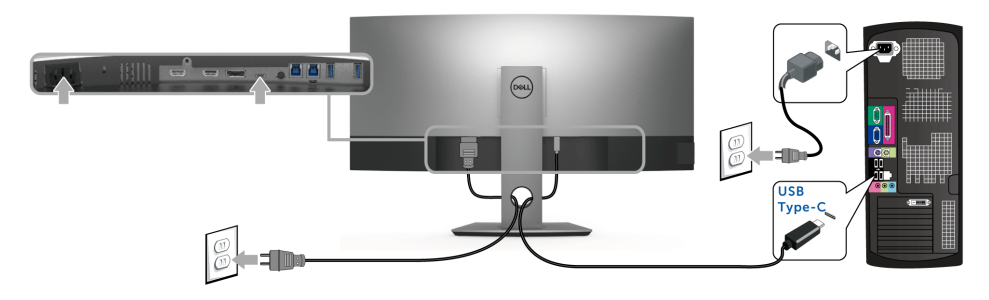

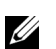

NOTA: Usare solo il cavo USB tipo C fornito con il monitor.

- Questa porta supporta la modalità alternativa DisplayPort (solo DP 1.2 standard).
- La porta conforme di alimentazione USB tipo C (PD Versione 2.0) fornisce un'alimentazione fino a 100 W.
- Se il notebook richiede più di 95 W per funzionare e la batteria è scarica, potrebbe non essere alimentato o caricato mediante la porta USB PD dell'U3818DW.

AVVISO: Le grafiche sono state utilizzate solo a scopo illustrativo. L'aspetto del computer potrebbe variare.

#### Connessione del cavo USB 3.0

NOTA: Per evitare di causare danni o perdite, prima di eseguire il processo di carica Ø con le porte USB upstream, assicurarsi che NESSUN dispositivo di archiviazione USB sia in uso tramite il computer collegato alla porta USB upstream del monitor.

Una volta completata la connessione del cavo HDMI/DP/USB Tipo C, seguire la procedura in basso per collegare il cavo USB 3.0 al computer e completare la configurazione del monitor:

- 1 a. Connettere un computer: connettere il cavo USB 3.0 upstream (in dotazione) alla porta upstream del monitor, quindi alla porta USB 3.0 adeguata sul computer. **b. Connettere due computer\*:** connettere le porte USB 3.0 upstream alle relative porte USB 3.0 su due computer. Quindi usare il menu OSD per scegliere tra le due sorgenti USB upstream e le sorgenti in ingresso. Fare riferimento alla sezione [USB](#page-41-0)  [Select Switch \(Cambia selezione USB\).](#page-41-0)
- 2 Connettere le periferiche USB 3.0 alle porte USB 3.0 downstream del monitor.
- 3 Collegare i cavi di alimentazione del computer e del monitor alla presa più vicina.

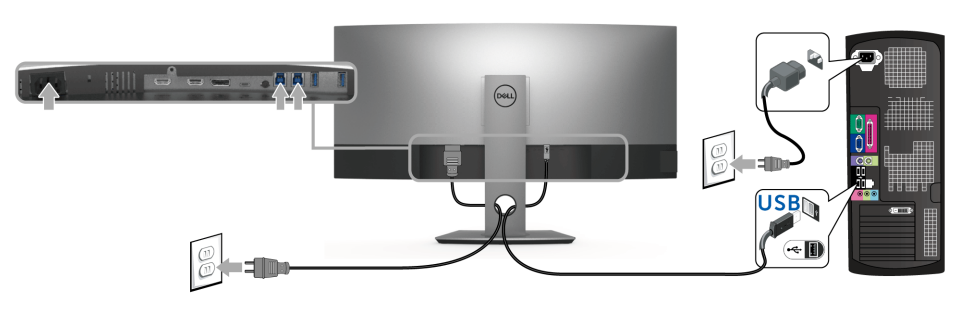

#### a. Connettere un computer

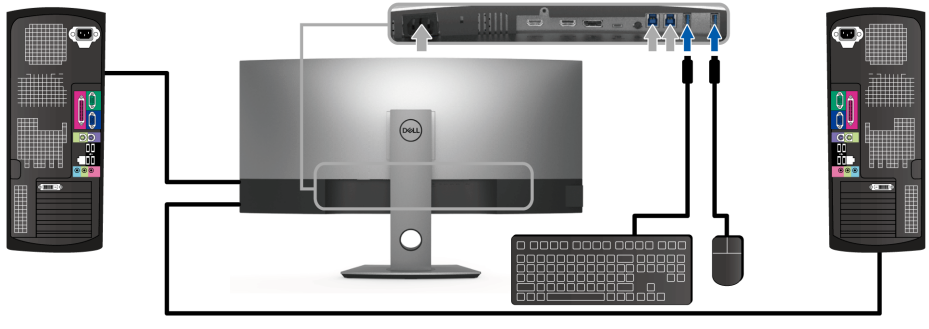

b. Connettere due computer

\* Durante il collegamento di due computer al monitor, le porte USB downstream monitor per la tastiera e il mouse possono essere assegnate a diversi segnali in ingresso da due computer cambiando le impostazioni in USB Selection (Selezione USB) dal menu OSD. (Per informazioni consultare [USB Selection \(Selezione USB\)](#page-42-0) e [Impostazione dello](#page-52-1)  [switch KVM](#page-52-1)).

- 4 Accendere il monitor e il computer. Se sul monitor è visualizzata un'immagine, l'installazione è stata completata. In caso contrario, vedere [Problemi specifici della connessione USB \(Universal Serial Bus\)](#page-63-1).
- 5 Utilizzare il fermacavi della base del monitor per organizzare i cavi.

### <span id="page-30-0"></span>Organizzare i cavi

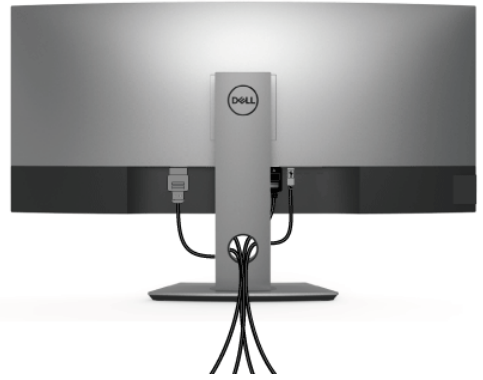

Dopo aver fissato tutti i cavi al monitor e al computer, (vedere [Connessione del monitor](#page-26-0) per i collegamenti dei cavi), usare il passacavi per organizzare i cavi in maniera ordinata, come mostrato sopra.

### <span id="page-30-1"></span>Rimuovere il supporto del monitor

NOTA: Per evitare di graffiare e danneggiare lo schermo LCD curvato mentre si rimuovere il supporto, far attenzione a posizionare il monitor su una superficie morbida e pulita. Il contatto diretto con oggetti duri può causare danni al monitor curvato.

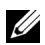

NOTA: È applicabile al monitor con il supporto. Per impostare con qualsiasi altro supporto, si prega di consultare la guida di installazione rispettivi supporto per le istruzioni di installazione.

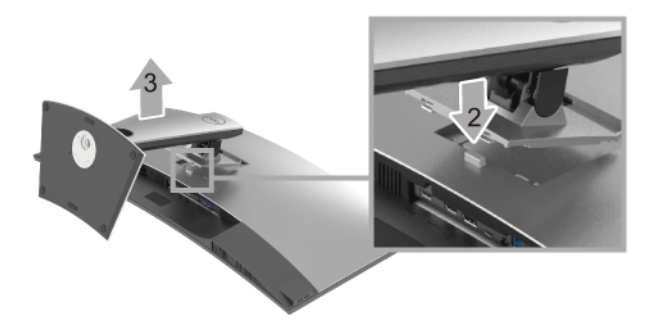

Per rimuovere il supporto:

- 1 Posizionare il monitor su un panno soffice o cuscino.
- 2 Tenere premuto il pulsante di sblocco del supporto.
- 3 Sollevare il supporto e allontanarlo dal monitor.

### <span id="page-31-0"></span>Montaggio su parete (Opzionale)

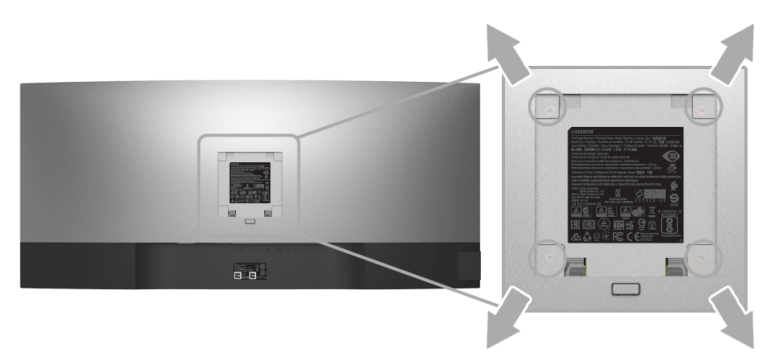

(Dimensioni delle viti: M4 x 10 mm).

Fare riferimento alle istruzioni in dotazione al kit di montaggio a parete compatibile VESA.

- 1 Collocare il pannello del monitor su di un panno morbido o un cuscino appoggiato su una superficie piana.
- 2 Rimuovere il supporto.
- 3 Usare un cacciavite a croce Phillips per rimuovere le quattro viti che fissano la copertura di plastica.
- 4 Fissare la staffa di supporto del kit di montaggio su parete al monitor.
- 5 Installare il monitor sulla parete attenendosi alle istruzioni in dotazione al kit di montaggio a parete.

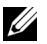

NOTA: Da usare solo con staffe per il montaggio su parete omologate UL con una capacità minima di peso/carico di 36,4 kg.

### <span id="page-32-3"></span><span id="page-32-1"></span><span id="page-32-0"></span>Accendere il monitor

Premere il pulsante **D** per accendere il monitor.

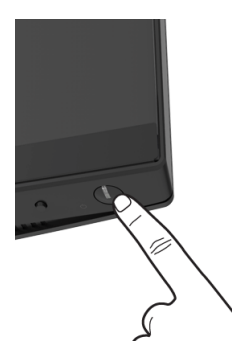

### <span id="page-32-2"></span>Uso dei controlli del pannello frontale

Usare i pulsanti di controllo presenti sulla parte anteriore del monitor per regolare le impostazioni.

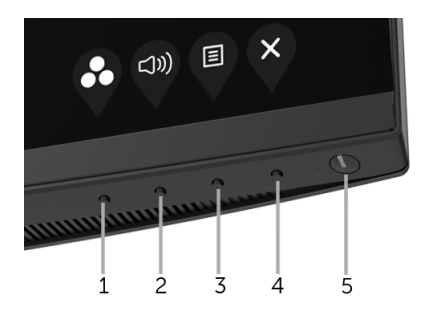

La tabella di seguito descrive i pulsanti del pannello anteriore:

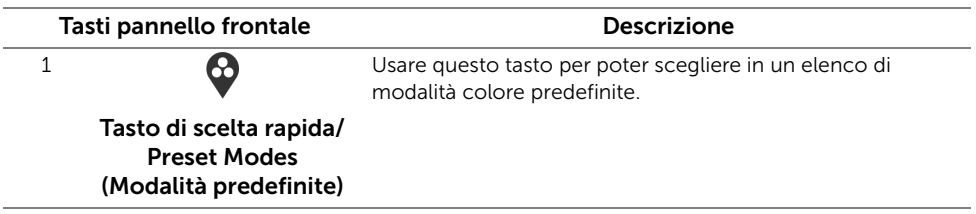

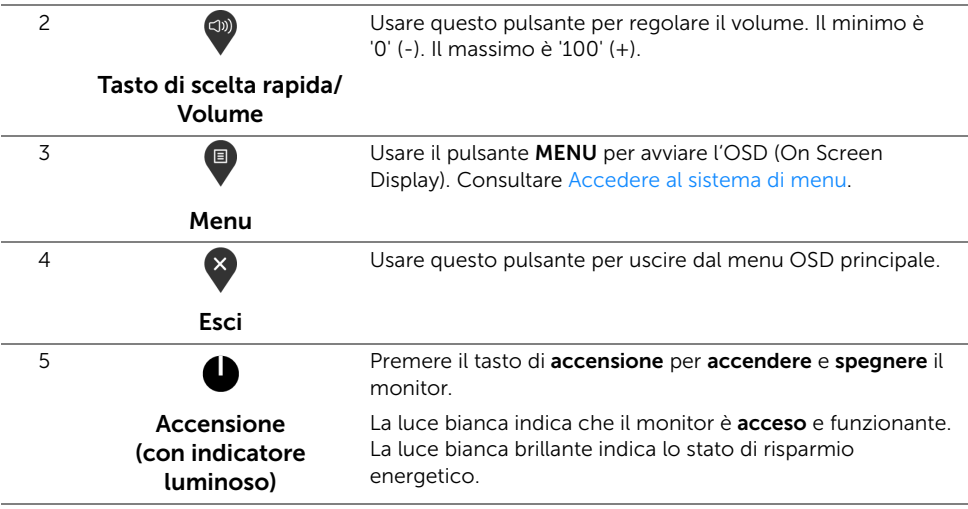

#### Tasti pannello frontale

Usare i pulsanti presenti sulla parte anteriore del monitor per regolare le impostazioni dell'immagine.

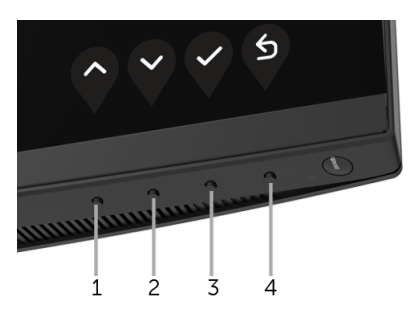

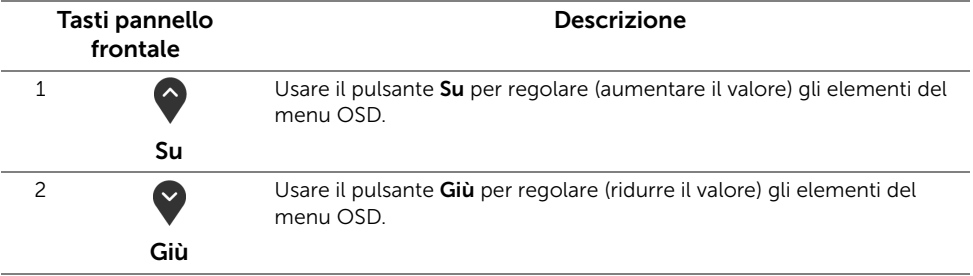

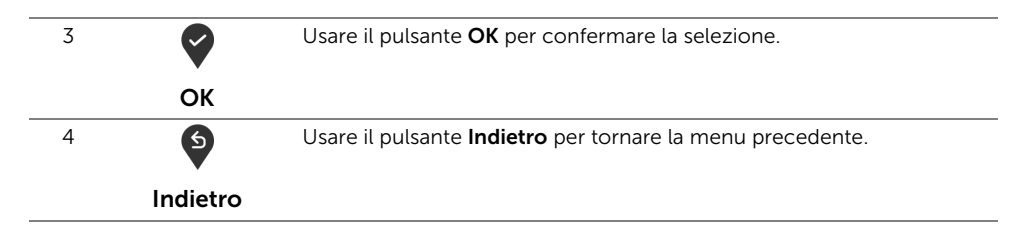

### <span id="page-34-0"></span>Uso del menu OSD (On Screen Display)

#### <span id="page-34-1"></span>Accedere al sistema di menu

- NOTA: Se si modificano le impostazioni e poi si procede ad un altro menu, oppure U si esce dal menu OSD, il monitor salva automaticamente le modifiche eseguite. Le modifiche sono salvate anche quando si eseguono delle modifiche e si aspetta che i menu OSD sparisca.
	- 1 Premere il pulsante **D** per avviare il menu OSD e visualizzare il menu principale.

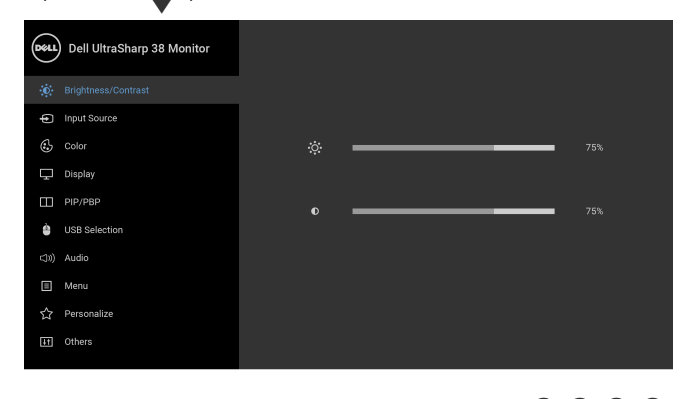

- 2 Premere i pulsanti $\bigcirc$  e  $\bigcirc$  per spostarsi tra le opzioni d'impostazione. Come ci si sposta da una icona all'altra, il nome dell'opzione è evidenziato. Fare riferimento alla tabella che segue per un elenco completo di tutte le opzioni disponibili per il monitor.
- 3 Premere una volta il pulsante  $\sum$  per attivare l'opzione evidenziata.
- 4 Premere i pulsanti  $\Diamond$  e  $\Diamond$  per selezionare il parametro desiderato.
- 5 Premere  $\bullet$  per accedere al menu secondario e usare i pulsanti direzionali, in base agli indicatori sul menu, per seguire le modifiche.
- 6 Selezionare il pulsante  $\bullet$  per tornare al menu principale.

. . . .

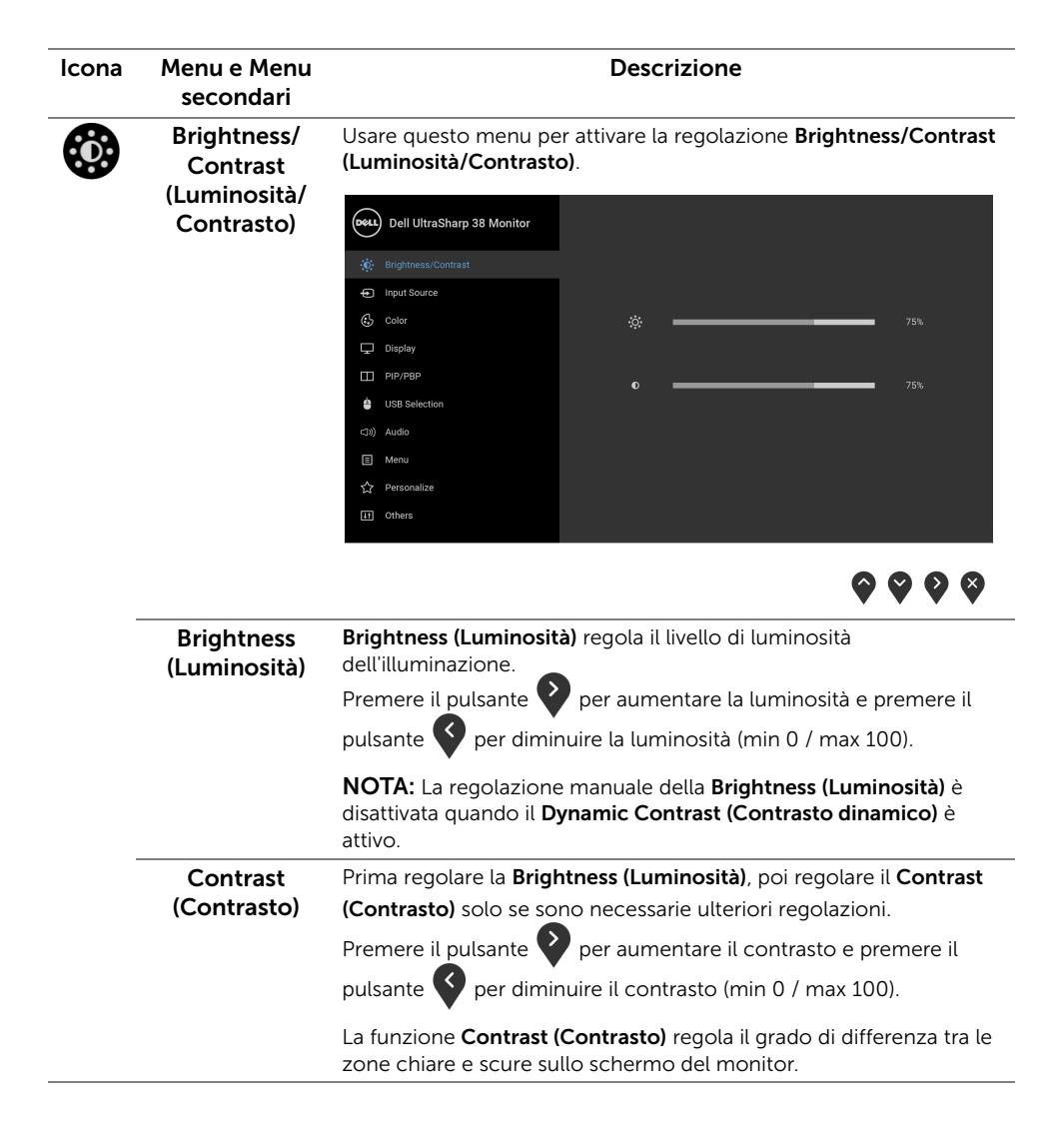

<span id="page-36-0"></span>Input Source Usare il menu Input Source (Origine ingresso) per selezionare tra i (Origine vari segnali video che possono essere collegati al monitor. ingresso) (D&LL) Dell UltraSharp 38 Monitor .<br>
Frightness/Contrast  $\mathbb{G}$  Color  $\Box$  Display  $\Box$  PIP/PBP **D** USB Selection (3) Audio  $\blacksquare$  Menu ☆ Personalize [1] Others

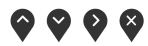

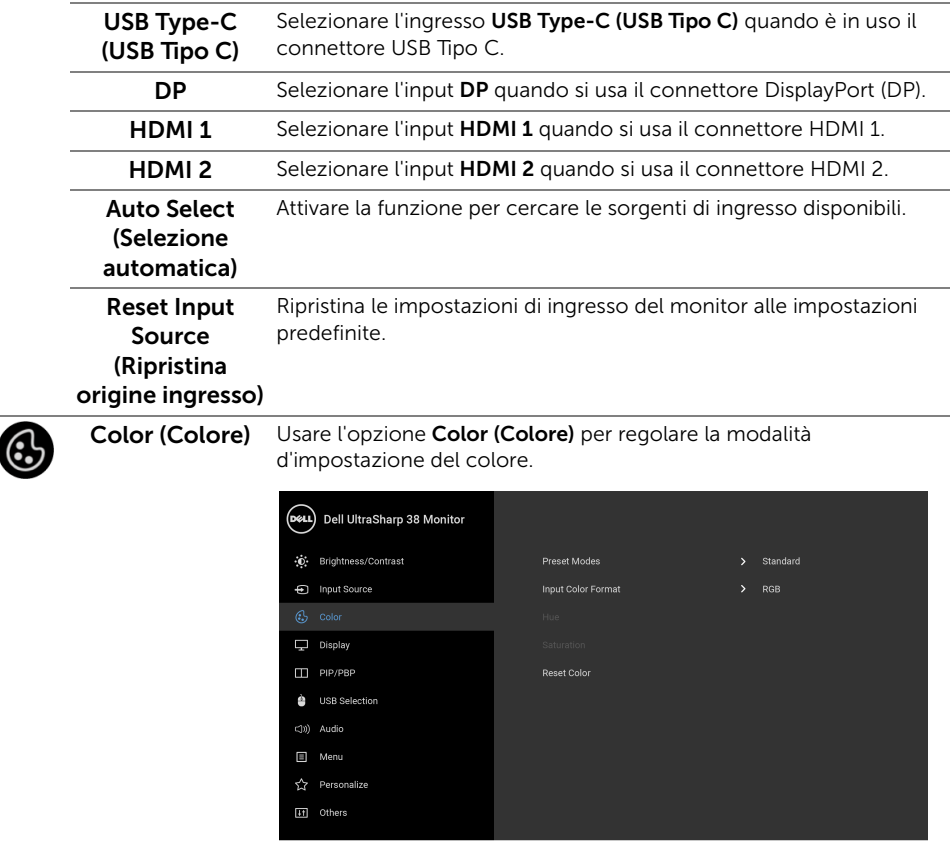

 $\bullet$   $\bullet$   $\bullet$ 

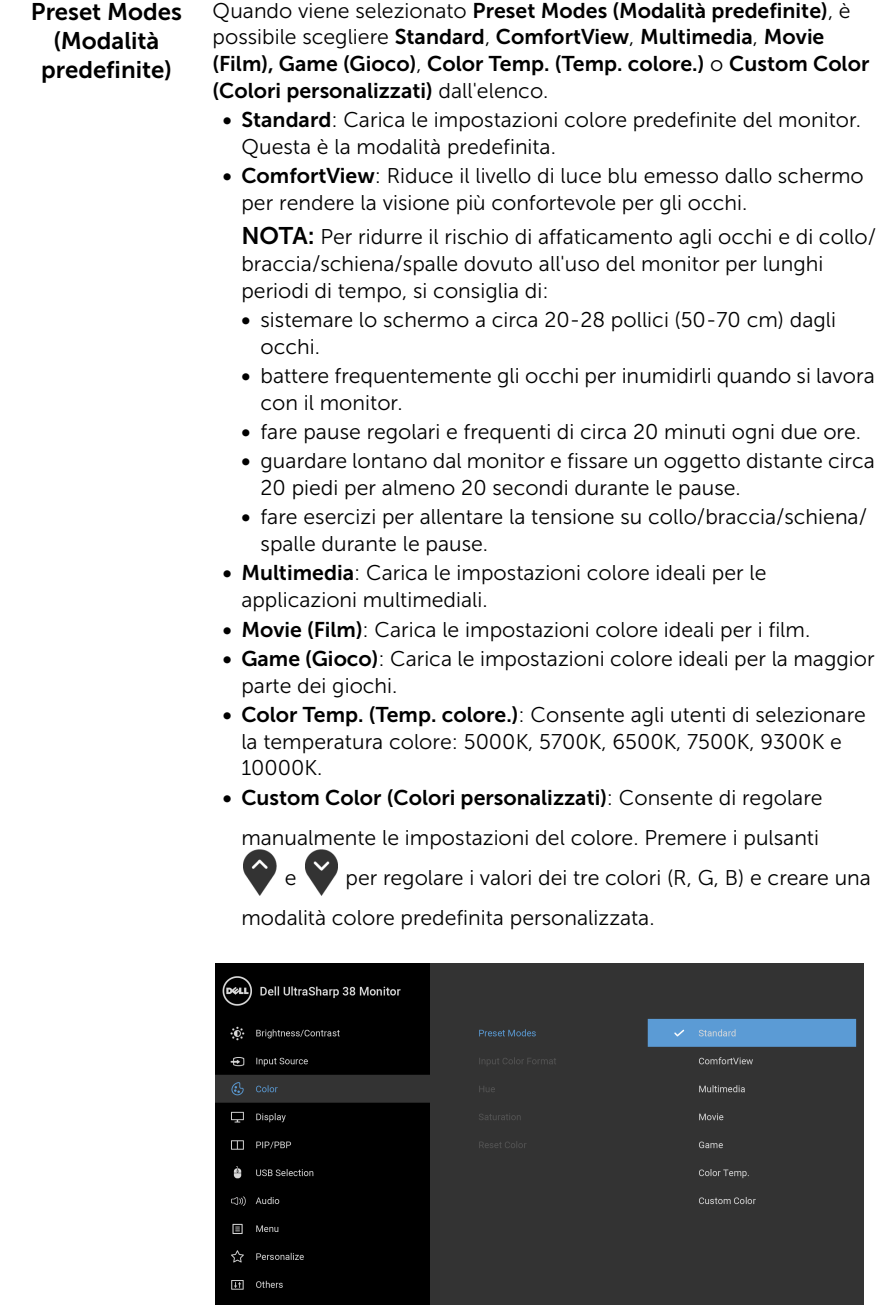

![](_page_37_Picture_1.jpeg)

#### Input Color Format (Formato RGB: Selezionare questa opzione se il monitor è collegato a un ingresso colore) computer (o lettore DVD) utilizzando il cavo DP o HDMI o USB Consente di impostare la modalità di ingresso video su: Tipo C.

YPbPr: Selezionare questa opzione se il lettore DVD supporta solo l'uscita YPbPr.

![](_page_38_Picture_2.jpeg)

![](_page_38_Picture_3.jpeg)

![](_page_38_Picture_132.jpeg)

![](_page_39_Picture_120.jpeg)

![](_page_40_Picture_157.jpeg)

![](_page_40_Picture_1.jpeg)

![](_page_40_Picture_158.jpeg)

NOTA: Le immagini di formato PBP saranno visualizzate al centro dello schermo, non a schermo intero.

#### PIP/PBP Mode (Modalità PIP/ PBP)

Consente di regolare la modalità PIP/PBP (Immagine nell'immagine/ Immagine per l'immagine) su PIP Small (PIP piccolo), PIP Large (PIP grande) o PBP. La funzione può essere disabilitata selezionando Off (Disattivato).

<span id="page-41-0"></span>![](_page_41_Figure_2.jpeg)

![](_page_42_Picture_0.jpeg)

<span id="page-42-0"></span>USB Selection (Selezione USB)

Consente di impostare la porta USB upstream per i segnali in ingresso (DP, HDMI 1 e HDMI 2), la porta USB downstream del monitor (ad esempio tastiera e mouse) può essere usata dai segnali di input correnti durante il collegamento di un computer a una delle porte upstream. Per informazioni consultare anche [Impostazione](#page-52-0)  [dello switch KVM.](#page-52-0)

Quando è in uso una porta upstream, la porta upostream collegata è attiva.

![](_page_42_Picture_4.jpeg)

![](_page_42_Picture_5.jpeg)

NOTA: Per evitare di causare danni o perdite, prima di eseguire il processo di carica con le porte USB upstream, assicurarsi che NESSUN dispositivo di archiviazione USB sia in uso tramite il computer collegato alla porta USB upstream del monitor.

![](_page_42_Picture_7.jpeg)

![](_page_43_Picture_92.jpeg)

Usare o per regolare il dispositivo di scorrimento con

incrementi di 1 secondo, da 5 a 60 secondi.

<span id="page-44-0"></span>Lock (Blocca) Con i tasti di controllo sul monitor bloccati, è possibile impedire alle persone di accedere ai controlli. Impedisce inoltre l'attivazione accidentale in configurazioni con più monitor affiancati.

![](_page_44_Picture_89.jpeg)

![](_page_44_Picture_3.jpeg)

- Menu Buttons (Tasti Menu): Tutti i tasti Menu/funzione (tranne il tasto Accensione) vengono bloccati e non sono accessibili.
- Power Button (Tasto di accensione): Il tasto di accensione viene bloccato e non è accessibile.
- Menu + Power Buttons (Tasti Menu e accensione): Sia il tasto Menu/funzione che il tasto di accensione vengono bloccati e non sono accessibili.

L'impostazione predefinita è Disable (Disattiva).

Metodo di blocco alternativo [per tasti Menu/funzione]: è anche possibile tenere premuto il tasto Menu/funzione accanto al tasto Accensione per 4 secondi per impostare le opzioni di blocco.

NOTA: Per sbloccare i tasti, tenere premuto il tasto Menu/funzione accanto al tasto Accensione per 4 secondi.

#### Reset Menu (Ripristina menu) Ripristina tutte le impostazioni OSD sui valori predefiniti.

![](_page_45_Picture_0.jpeg)

<span id="page-45-0"></span>![](_page_45_Picture_176.jpeg)

Others (Altri) (DeLL) Dell UltraSharp 38 Monitor (c) Brightness/Contrast Display Info nput Source  $\bigcirc$  color LCD Conditioning  $\Box$  Display Firmware  $\frac{1}{2}$  xxxxxx  $\Box$  PIP/PBP Reset Others USB Selection Factory Reset (3) Audio □ Menu **A** Personalize  $\bullet$   $\bullet$   $\bullet$ 

![](_page_46_Picture_1.jpeg)

display)

DDC/CI DDC/CI (Display Data Channel/Command Interface) consente ai parametri del monitor (luminosità, bilanciamento del colore, eccetera) di essere regolabili tramite il software del computer. La funzione può essere disabilitata selezionando Off (Disattivato). Abilitare questa funzione per migliorare l'esperienza personale ed ottimizzare le prestazioni del monitor.

![](_page_46_Picture_5.jpeg)

 $\bullet$   $\bullet$   $\bullet$ 

#### LCD Conditioning (Ripristino LCD)

Aiuta a ridurre i casi meno gravi di trattenimento dell'immagine. In base alla gravità di trattenimento dell'immagine, il programma può impiegare diversi minuti. Selezionare On (Attivato) per abilitare questa funzione.

![](_page_47_Picture_2.jpeg)

<span id="page-47-0"></span>![](_page_47_Picture_91.jpeg)

![](_page_47_Picture_5.jpeg)

L.

NOTA: Questo monitor è dotato di una funzione che consente di calibrare automaticamente la luminosità per compensare il deterioramento della luminosità del LED.

#### Messaggi di avvertenza OSD

Quando la funzione Dynamic Contrast (Contrasto dinamico) è selezionata (nelle modalità predefinite: Game (Gioco) o Movie (Film)), la regolazione manuale della luminosità è disattivata.

![](_page_48_Picture_2.jpeg)

Quando il monitor non supporta una particolare risoluzione si vedrà il seguente messaggio:

![](_page_48_Picture_71.jpeg)

NOTA: Il messaggio potrebbe essere leggermente diverso in base al segnale di Ø ingresso collegato.

Indica che il monitor non è in grado di sincronizzarsi con il segnale che riceve dal computer. Si veda [Specifiche del monitor](#page-11-1) per avere le frequenze Verticali e Orizzontali utilizzabili da questo monitor. La modalità raccomandata è 3840 x 1600.

Si vedrà il seguente messaggio prima che la funzione DDC/CI sia disabilitata:

![](_page_48_Picture_72.jpeg)

Si vedrà il seguente messaggio prima che la funzione Lock (Blocca) sia attivata:

![](_page_49_Picture_1.jpeg)

![](_page_49_Picture_2.jpeg)

NOTA: Il messaggio potrebbe essere leggermente diverso in base alle impostazioni selezionate.

Quando il monitor accede alla modalità di Power Save (Risparmio energetico), appare il seguente messaggio:

![](_page_49_Picture_5.jpeg)

Attivare il computer ed il monitor per accedere a [OSD.](#page-34-0)

![](_page_49_Picture_7.jpeg)

NOTA: Il messaggio potrebbe essere leggermente diverso in base al segnale di ingresso collegato.

Se si preme qualsiasi altro pulsante, fatta eccezione per il pulsante di accensione, apparirà uno dei seguenti messaggi in base all'input selezionato:

![](_page_49_Picture_10.jpeg)

![](_page_49_Picture_11.jpeg)

NOTA: Il messaggio potrebbe essere leggermente diverso in base al segnale di ingresso collegato.

Se è selezionato l'input USB Tipo C, HDMI o DP ed i cavi corrispondenti non sono collegati, apparirà la finestra di dialogo mostrata di seguito.

![](_page_50_Picture_1.jpeg)

![](_page_50_Picture_2.jpeg)

NOTA: Il messaggio potrebbe essere leggermente diverso in base al segnale di ingresso collegato.

Quando è selezionato Factory Reset (Ripristino predefiniti), viene visualizzata la seguente finestra di dialogo.

![](_page_50_Picture_5.jpeg)

Quando è selezionato Yes (Si), viene visualizzata la seguente finestra di dialogo.

![](_page_50_Picture_7.jpeg)

Vedere la sezione [Ricerca dei guasti](#page-58-2) per altre informazioni.

### <span id="page-51-0"></span>Impostazioni per risoluzione massima

Per impostare la risoluzione massima per il monitor:

In Windows® 7, Windows® 8 e Windows® 8.1:

- 1 Solo per Windows $^{\circledR}$  8 e Windows $^{\circledR}$  8.1 selezionare il riquadro Desktop per passare al desktop classico.
- 2 Fare clic con il tasto destro sul desktop e selezionare Risoluzione dello schermo.
- 3 Fare clic sull'elenco a discesa di Risoluzione dello schermo e selezionare 3840 x 1600.
- 4 Fare clic su OK

In Windows® 10:

- 1 Fare clic con il tasto destro sul desktop e fare clic su Impostazioni schermo.
- 2 Fare clic su Impostazioni schermo avanzate.
- 3 Fare clic sull'elenco a discesa Risoluzione e selezionare 3840 x 1600.
- 4 Fare clic su Applica.

Se non si vede l'opzione 3840 x 1600, è necessario aggiornare il driver della scheda grafica. In base al proprio computer, completare una delle seguenti procedure:

Computer o computer portatile Dell:

• Andare su <http://www.dell.com/support>, inserire il proprio codice di manutenzione (service tag) e scaricare il driver più recente per la scheda grafica posseduta.

Computer non-Dell (portatile o computer):

- Andare al sito del supporto del proprio computer e scaricare i driver più aggiornati per la scheda grafica.
- Andare al sito della scheda grafica scaricare i driver più aggiornati.

### <span id="page-52-1"></span><span id="page-52-0"></span>Impostazione dello switch KVM

Lo switch KVM integrato consente di controllare fino a 2 computer da un singolo set di tastiere e mouse collegato al monitor.

a Durante la connessione HDMI  $1 + USB 1$  al computer  $1 e DP + USB$  Tipo C al computer 2:

![](_page_52_Picture_3.jpeg)

NOTA: La connessione USB Tipo C al momento supporta solo il trasferimento dei dati.

> Assicurarsi che USB Selection (Selezione USB) per HDMI 1 sia impostata su USB 1 e DP sia impostata su USB Type-C (USB Tipo C).

![](_page_52_Picture_77.jpeg)

![](_page_52_Picture_7.jpeg)

**b** Durante la connessione HDMI  $1 + USB1$  al computer 1 e HDMI  $2 + USB2$  al computer 2:

![](_page_53_Picture_1.jpeg)

Assicurarsi che USB Selection (Selezione USB) per HDMI 1 sia impostata su USB 1 e HDMI 2 sia impostata su USB 2.

![](_page_53_Picture_65.jpeg)

![](_page_53_Picture_4.jpeg)

c Durante la connessione HDMI 1 + USB 1 al computer 1 e USB Tipo C al computer 2:

![](_page_54_Picture_1.jpeg)

NOTA: La connessione USB Tipo C al momento supporta video e trasferimento dei Ø dati.

Assicurarsi che USB Selection (Selezione USB) per HDMI 1 sia impostata su USB 1.

![](_page_54_Picture_4.jpeg)

![](_page_54_Picture_5.jpeg)

![](_page_54_Picture_6.jpeg)

NOTA: Poiché la porta USB Tipo C supporta la modalità alternata DisplayPort, non è necessario impostare USB Selection (Selezione USB) per USB Type-C (USB Tipo C).

NOTA: Durante la connessione a sorgenti di ingresso video diverse non mostrate in precedenza, seguire lo stesso metodo per apportare le impostazioni corrette per USB Selection (Selezione USB) per associare le porte.

### <span id="page-55-0"></span>Impostazione del KVM automatico

Seguire le istruzioni di seguito per impostare il KVM automatico per il monitor:

Assicurarsi che la PIP/PBP Mode (Modalità PIP/PBP) sia Off (Disattivato).

![](_page_55_Picture_42.jpeg)

![](_page_55_Picture_4.jpeg)

Assicurarsi che Auto Select (Selezione automatica) sia On (Attivato).

![](_page_55_Picture_43.jpeg)

3 Assicurarsi che le porte USB e gli ingressi video siano associati.

![](_page_56_Picture_1.jpeg)

![](_page_56_Picture_2.jpeg)

NOTA: Per il collegamento USB Tipo C, non sono necessarie ulteriori impostazioni.

### <span id="page-57-0"></span>Uso della funzione d'inclinazione, rotazione ed estensione verticale

![](_page_57_Picture_1.jpeg)

NOTA: È applicabile al monitor con il supporto. Per impostare con qualsiasi altro supporto, si prega di consultare la guida di installazione rispettivi supporto per le istruzioni di installazione.

#### Inclinazione, rotazione

Con il supporto collegato al monitor, è possibile inclinare e ruotare il monitor per un angolo di visualizzazione più comodo.

![](_page_57_Picture_5.jpeg)

NOTA: Il supporto è staccato quando il monitor è spedito dalla fabbrica. U

#### Sollevamento verticale

![](_page_57_Picture_8.jpeg)

NOTA: Il supporto si estende verticalmente fino a 115 mm. Le figure che seguono illustrano come estendere in verticale il supporto.

![](_page_57_Picture_10.jpeg)

<span id="page-58-2"></span><span id="page-58-0"></span>AVVERTENZA: Prima di iniziare le procedure descritte nella presente sezione, attenersi alle [Istruzioni di sicurezza](#page-65-4).

### <span id="page-58-1"></span>Diagnostica

Il monitor offre una funzione di diagnostica che consente di verificare se il monitor funziona correttamente. Se il collegamento tra monitor e computer è stato eseguito correttamente, ma lo schermo è scuro, eseguire la procedura di diagnostica eseguire le seguenti istruzioni:

- 1 Spegnere computer e monitor.
- 2 Staccare il cavo video dalla parte posteriore del computer.
- 3 Accendere il monitor.

Se il monitor funziona correttamente e non riesce a rilevare un segnale video, sullo schermo apparirà la finestra di dialogo mobile (su di uno sfondo nero). In modalità auto test, il LED accensione è di colore bianco. In relazione all'ingresso selezionato, una delle seguenti finestre di dialogo è visualizzata sullo schermo.

![](_page_58_Picture_8.jpeg)

![](_page_58_Picture_9.jpeg)

NOTA: Il messaggio potrebbe essere leggermente diverso in base al segnale di ingresso collegato.

- 4 Questa finestra di dialogo appare anche durante le normali operazioni di sistema se il cavo video è scollegato oppure danneggiato.
- 5 Spegnere il monitor e collegare di nuovo il cavo video; accendere di nuovo computer e monitor.

Se lo schermo del monitor TV LCD rimane scuro, dopo avere utilizzato la procedura descritta in precedenza, controllare il controller video ed il sistema PC; il monitor TV LCD funziona correttamente.

### <span id="page-59-0"></span>Diagnostica integrata

Il monitor ha uno strumento integrato di diagnostica che aiuta a determinare se l'anomalia dello schermo che si sta verificando è un problema inerente al monitor, oppure al computer e scheda video.

![](_page_59_Picture_2.jpeg)

NOTA: È possibile eseguire la diagnostica integrata solo quando il cavo video è scollegato e il monitor è in *modalità diagnostica*.

![](_page_59_Picture_4.jpeg)

Eseguire la diagnostica integrata:

- 1 Verificare che lo schermo sia pulito (niente polvere sulla superficie dello schermo).
- 2 Staccare il(i) cavo(i) video dalla parte posteriore del computer o del monitor. Il monitor entra in modalità di diagnostica.
- **3** Tenere premuto il **Pulsante 1** sul pannello frontale per 5 secondi. Appare una schermata grigia.
- 4 Ricercare con attenzione le anomalie sullo schermo.
- 5 Premere di nuovo il **Pulsante 1** del pannello frontale. Il colore dello schermo cambia in rosso.
- 6 Ricercare le anomalie sullo schermo.
- 7 Ripetere le fasi 5 e 6 per controllare lo schermo di colore verde, blu, nero, bianco, e testo.

Il test è completato quando appare la schermata del testo. Premere di nuovo il Pulsante 1 per uscire.

Se non sono rilevate anomalie sullo schermo dopo l'uso dello strumento di diagnostica interna, il monitor è funzionante. Controllare la scheda video e il computer.

### <span id="page-60-0"></span>Carica USB Tipo C sempre attiva

Il monitor consente di caricare il notebook o i dispositivi mobile mediante il cavo USB Tipo C anche quando il monitor è spento. Vedere la sezione [USB-C Charging \(Carica](#page-45-0)  [USB-C\)](#page-45-0) per altre informazioni. Questa funzione è disponibile solo quando la versione del firmware del monitor è M3B106 o successiva.

È possibile verificare la versione corrente del firmware in [Firmware.](#page-47-0) Se non è disponibile, andare al sito di supporto per il download di Dell per il programma di installazione dell'applicazione più recente (Monitor Firmware Update Utility.exe) e consultare la Guida dell'utente con le istruzioni per l'aggiornamento del firmware: **<www.dell.com/U3818DW>**.

### <span id="page-60-1"></span>Problemi comuni

La tabella che segue contiene informazioni generali sui problemi comuni del monitor e le relative soluzioni:

![](_page_60_Picture_239.jpeg)

![](_page_61_Picture_306.jpeg)

![](_page_62_Picture_319.jpeg)

### <span id="page-62-0"></span>Problemi specifici del prodotto

![](_page_62_Picture_320.jpeg)

### <span id="page-63-1"></span><span id="page-63-0"></span>Problemi specifici della connessione USB (Universal Serial Bus)

![](_page_63_Picture_235.jpeg)

### <span id="page-64-0"></span>Problemi specifici degli altoparlanti

![](_page_64_Picture_64.jpeg)

#### <span id="page-65-0"></span>AVVERTENZA: Istruzioni di sicurezza

![](_page_65_Picture_2.jpeg)

<span id="page-65-4"></span>AVVERTENZA: L'uso di controlli, regolazioni o procedure diverse da quelle specificate in questa documentazione possono provocare l'esposizione a scosse elettriche, pericoli elettrici e/o pericoli meccanici.

Per informazioni sullo istruzioni di sicurezza, consultare l'Informativa sulla sicurezza, di carattere normativo e sulle disposizioni in materia di ambiente (SERI).

### <span id="page-65-1"></span>Avviso FCC (solamente per gli Stati Uniti)

Per l'avviso FCC ed altre informazioni sulle normative, fare riferimento al sito sulla conformità alle normative all'indirizzo [www.dell.com/regulatory\\_compliance](www.dell.com/regulatory_compliance).

### <span id="page-65-3"></span><span id="page-65-2"></span>Contattare Dell

I clienti degli Stati Uniti, chiamino il numero 800-WWW-DELL (800-999-3355).

![](_page_65_Picture_9.jpeg)

NOTA: Se non si ha una connessione ad Internet attiva, le informazioni di contatti si possono trovare sulla fattura d'acquisto, sulla bolla d'accompagnamento del prodotto oppure nel catalogo dei prodotti Dell.

Dell fornisce diversi tipi di supporto e di servizi in linea e telefonici. La disponibilità varia in base ai paesi ed ai prodotti, ed alcuni servizi potrebbero non essere disponibili nella propria zona.

- Assistenza tecnica online ─<www.dell.com/support/monitors>
- Contatto Dell ─<www.dell.com/contactdell>